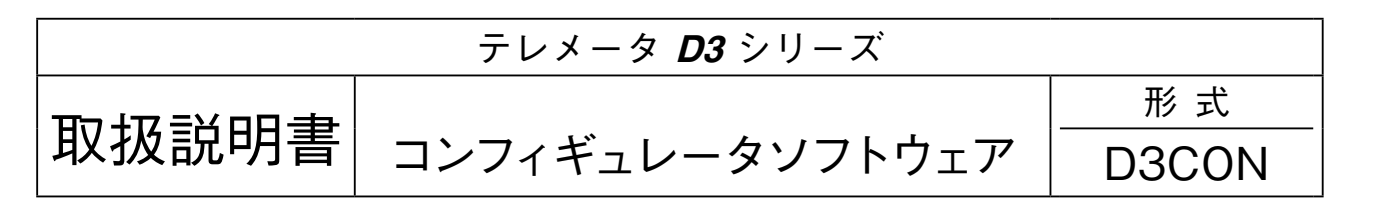

# 目 次

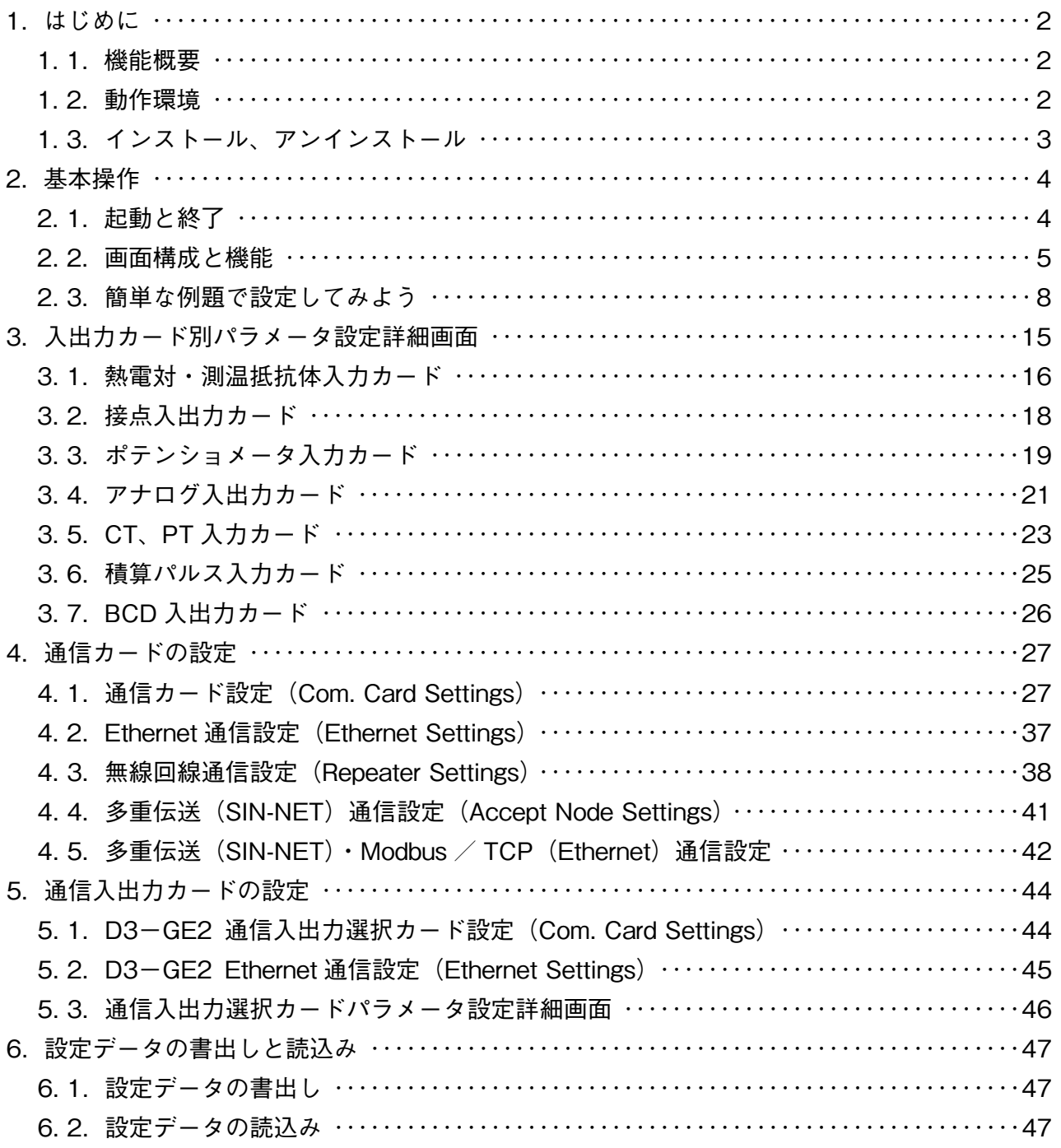

### <span id="page-1-0"></span>**1. はじめに**

**本書は、「テレメータ** D3 **シリーズ コンフィギュレータソフトウェア」の取扱方法、操作手順、注意事項などを説明し たものです。**Windows **の操作や用語を理解している方を前提にしています。**Windows **の操作や用語については、それ ぞれのマニュアルを参照して下さい。**

### **1. 1. 機能概要**

**テレメータ** D3 **シリーズは、**NTT **などの専用回線を介して遠隔監視・制御するネットワーク通信機能付のユニットであり、** DeviceNet **をはじめとする各種オープンフィールドネットワークに対応しています。**

D3CON **は、テレメータのスケーリング、ゼロ・スパンなど各種パラメータを設定し、ユーザの要求に合致したシステ ムを構築するためのツールです。**

**コンフィギュレータ接続ケーブルを用いることにより、**Windows **対応パソコンに直接接続することができます。** D3CON **には以下のような機能があります。**

#### **■スケーリング、ゼロ・スパン設定機能**

**各入出力カードのスケーリング、ゼロ・スパンの設定ができます。 温度入力カード(形式:**D3**-**TS **□、**D3**-**RS **□)では、チャネル毎の** 0 % **/** 100 % **温度設定ができます。**

#### **■未使用入出力の設定**

**アナログ入出力カードの入出力1点ごとに未使用の設定ができます。 これにより未接続入力のバーンアウト情報や異常入力の解除が可能です。**

#### **■モニタリング機能**

**各入出力カード毎に、設定したデータを用いて、アナログ入出力データのチェックが行えます。 接点入出力カード(形式:**D3**-**DA **□、**D3**-**DC **□)では、それぞれ** Di**、**Do **の** ON **/** OFF **のチェックが行えます。**

#### **1. 2. 動作環境**

D3CON **をお使いいただくためには,以下のハードウェアが必要です。**

- **・**Windows 7**(**32 bit**、**64 bit**)または** Windows 10**(**32 bit**、**64 bit**)が正しくインストールされた、**DOS **/** V **互換パー ソナルコンピュータ**
- **・コンフィギュレータ接続ケーブル(形式:**MCN**-**CON **または** COP**-**US**)**

### <span id="page-2-0"></span>**1. 3. インストール、アンインストール**

**このコンフィギュレータソフトウェアは、弊社ホームページよりダウンロードが可能です。圧縮ファイルの形で配布さ れますので、インストールの前に解凍を行って下さい。**

#### **■インストール**

- **①** Windows **を起動します。**
- **②弊社** Web **サイトより、コンフィギュレータソフトウェアのダウンロードを行いお使いのパソコンのローカルディスク に保存して下さい。**
- **③ダウンロードしたファイルのサイズ、バージョンを確認して下さい。ファイル名:**D3CON\_R **□** .exe **または D3CON R □ .zip** □にはバージョンが入ります。
- **④ダブルクリックにて** D3CON **フォルダが作成されます。**
- **⑤** D3CON **フォルダの中の** setup.exe **を実行し、インストーラの指示に従いインストールを行って下さい。**

**これでインストールは終了です。**

注意! **プログラムを再インストールする場合 下記で説明する** D3CON **のアンインストールを行ってからインストールして下さい。**

**■アンインストール**

- **①** Windows **のスタートボタンをクリックして[設定]のサブメニューから[コントロールパネル]をクリックします。 →コントロールパネルが表示されます。**
- **②[プログラムのアンインストール]または[プログラムと機能]をクリックします。**
- **→[プログラムのアンインストールまたは変更]ダイアログが表示されます。**
- **③表示されているアプリケーションの一覧から[**D3CON**]を選択します。**
- **④[アンインストールと変更]ボタンをクリックします。**
- **⑤[ファイル削除の確認]ダイアログが表示されるので、<はい>ボタンをクリックします。**
- **→** D3CON **に関連するファイルが削除されます。**

**これでアンインストールは終了です。**

### <span id="page-3-0"></span>**2. 基本操作**

**コンフィギュレータ接続ケーブルを、パソコンの** COM **ポートと通信カード設定用ジャックコネクタに接続します。設 定したデータを制御モジュールに書込むためには、正しく接続されていなければなりません。**

### **2. 1. 起動と終了**

#### **■起 動**

**[スタートメニュー]-[プログラム]-[**D3CON**]を選択します。** D3CON **が起動すると、下図のような画面が表示されます。**

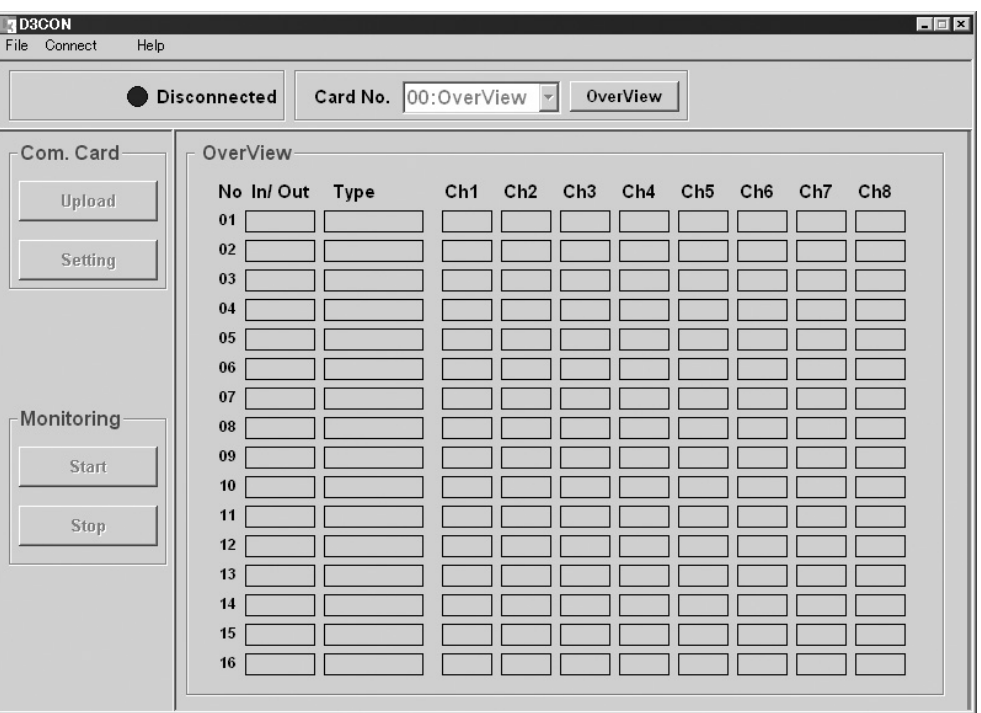

#### **■終 了**

D3CON **ウィンドウのツールバーの[**File**]-[**Exit**]を選択すると終了します。**

**注意!** D3CON **ウィンドウの右上にある<×>ボタンをクリックしても終了しませんのでご注意下さい。**

### <span id="page-4-0"></span>**2. 2. 画面構成と機能**

D3CON **の画面構成と詳細機能について説明します。**

D3CON **は、画面上部のメニューバー、通信とカード番号の情報と、画面左サイドの各種ボタンと、画面中央部の表示ウィ ンドウと数種のポップアップウィンドウにて構成されています。**

**ここでは、メニューバー、各種ボタン、個々のウィンドウの機能と構成について説明します。**

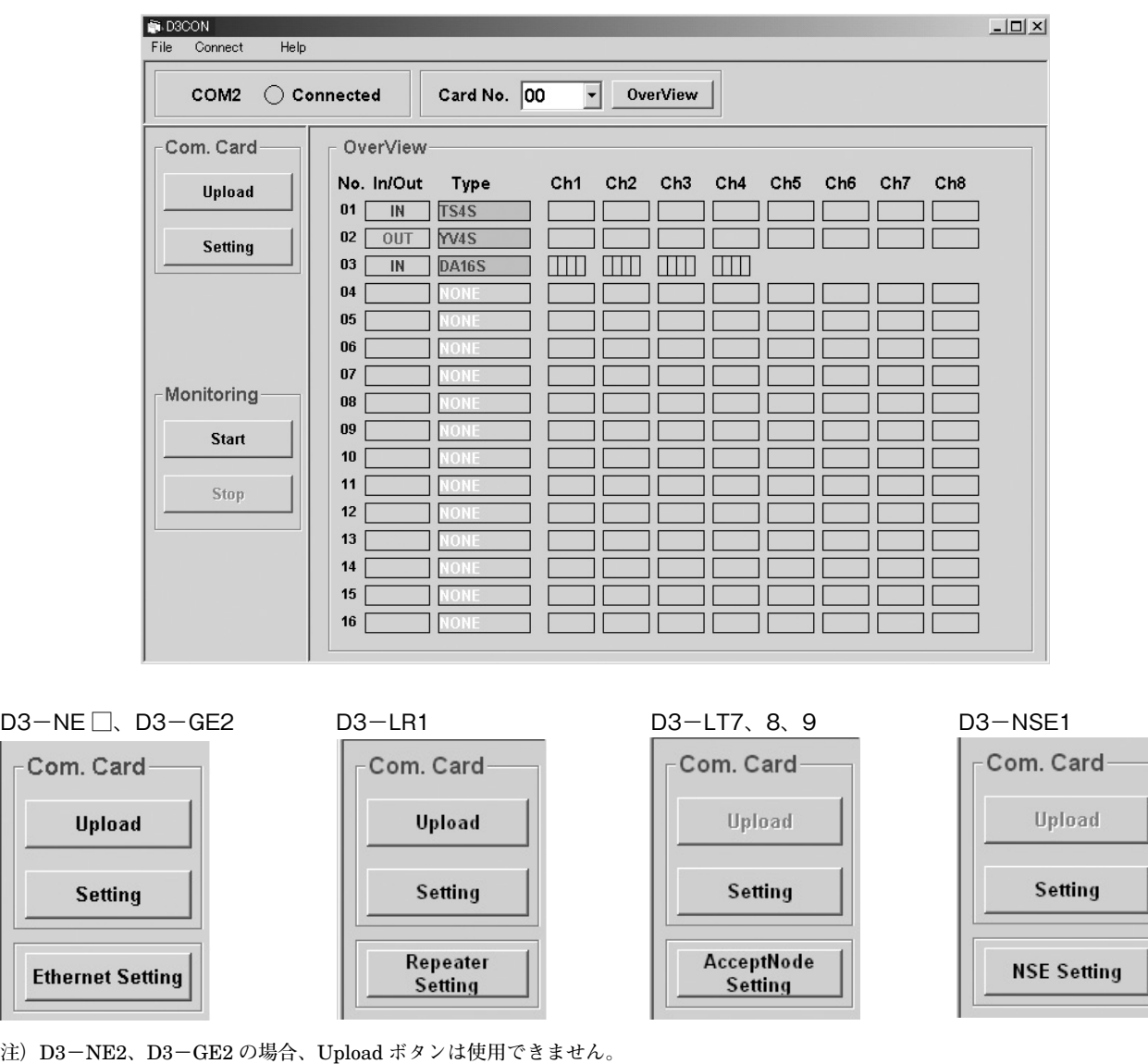

#### **■メニューバー**

C

 $E$ 

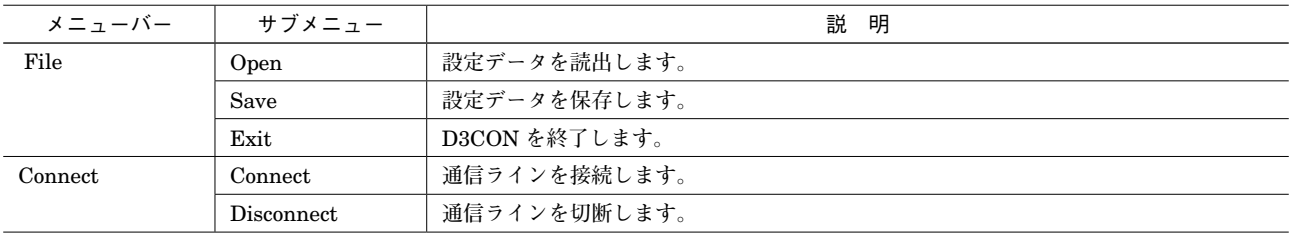

**■操作パネル**

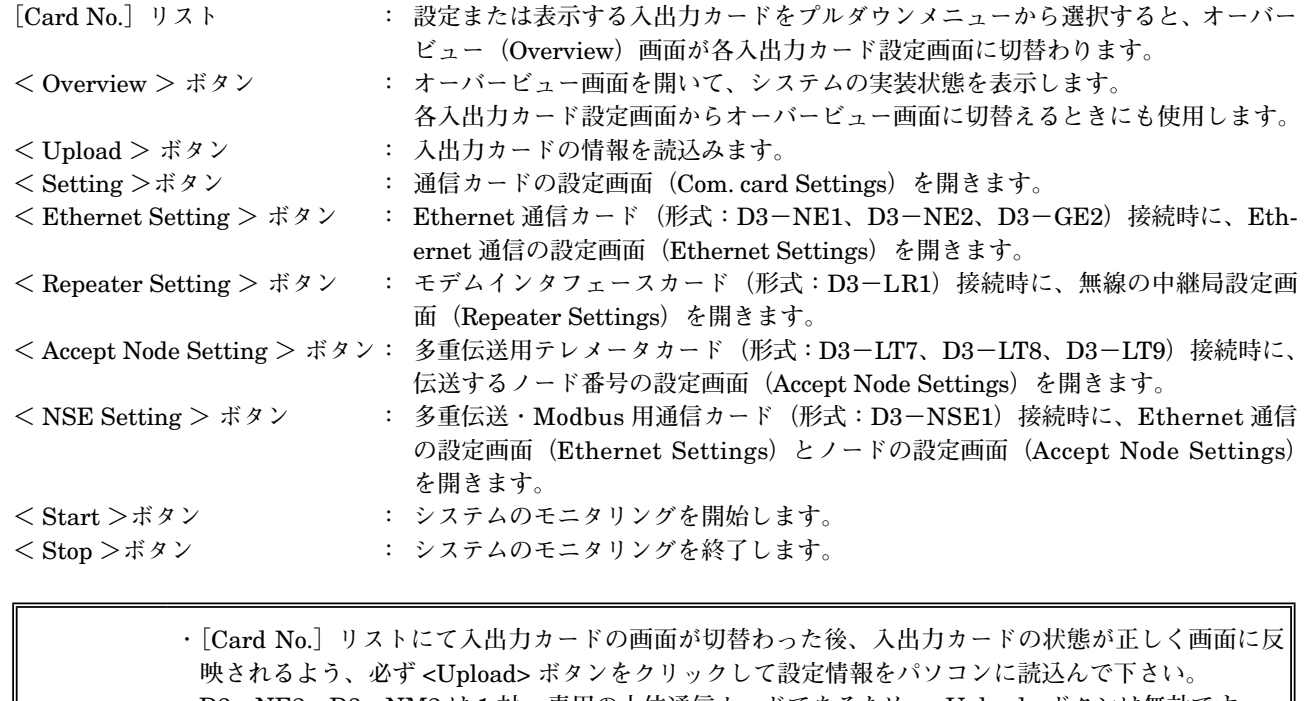

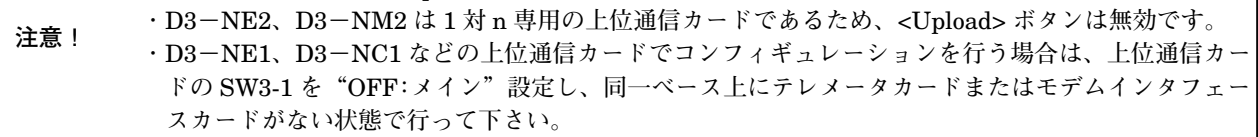

#### **■オーバービュー画面**

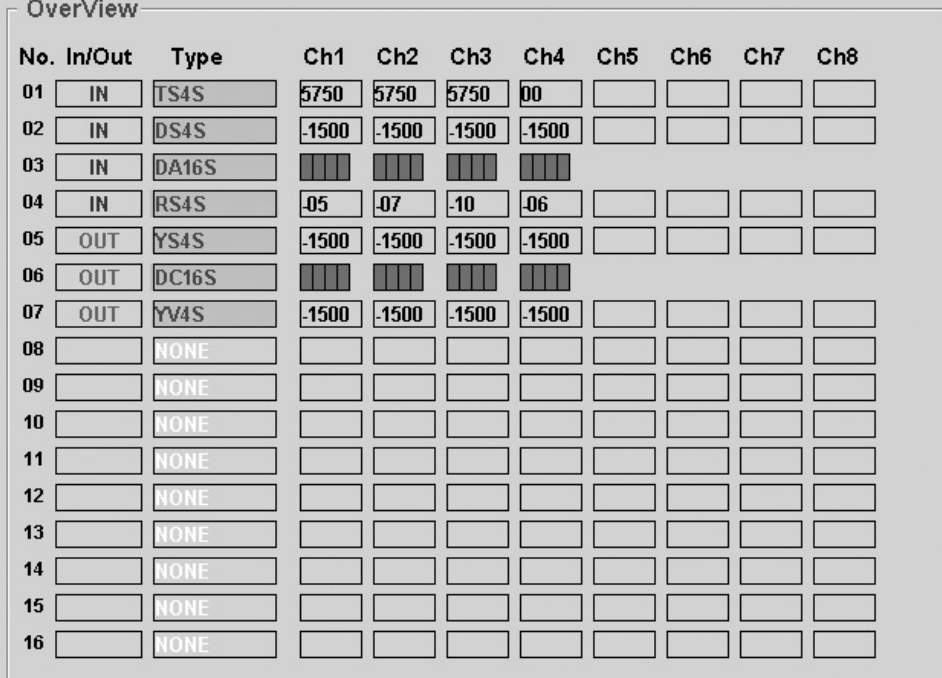

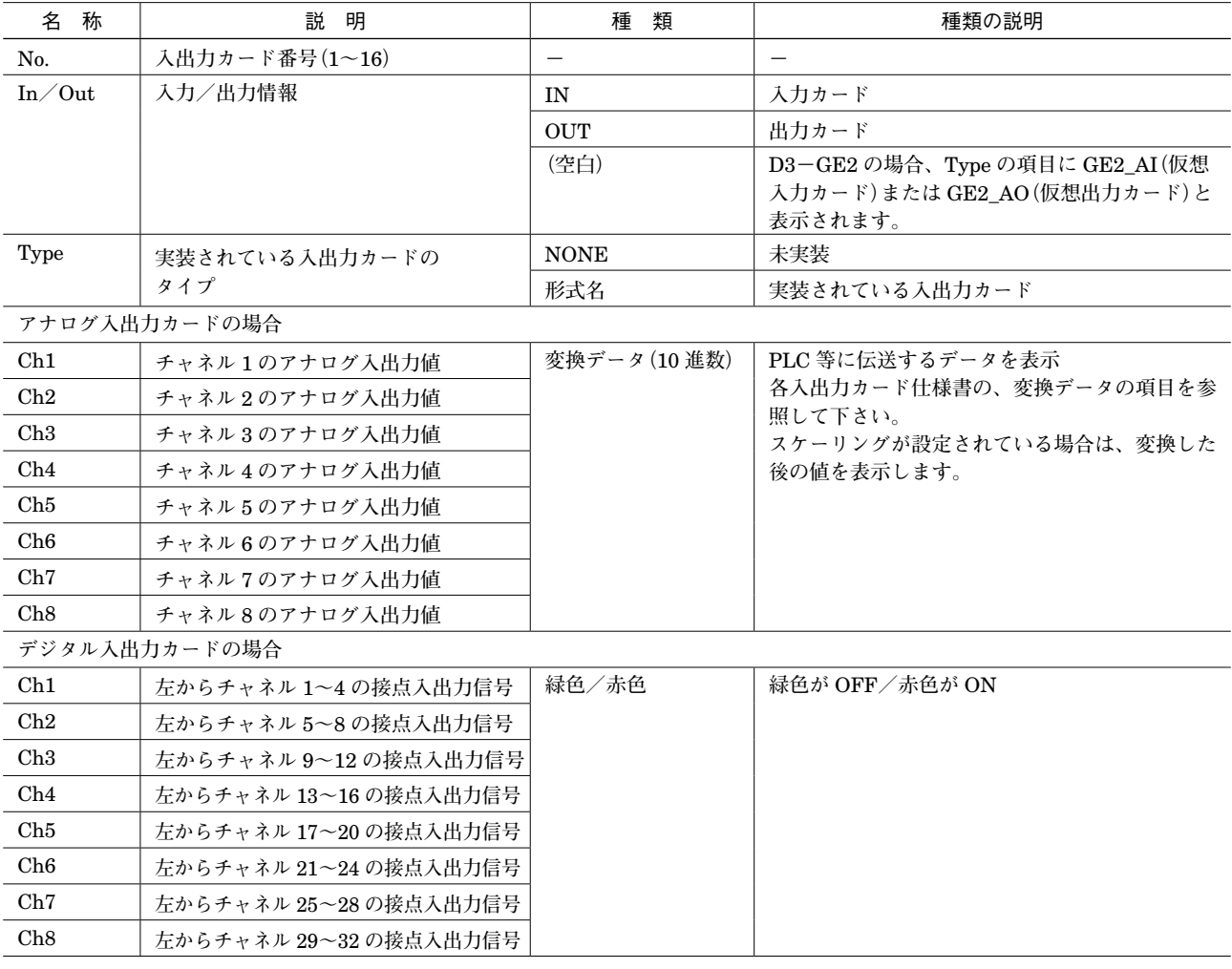

**注意! オバービュー画面ではチャネル** <sup>8</sup> **を超えるアナログ入出力値(接点入出力信号の場合はチャネル** <sup>32</sup> **を超える)の表示 できません。各入出力カード設定画面で確認して下さい。**

### <span id="page-7-0"></span>**2. 3. 簡単な例題で設定してみよう**

**ここでは簡単な例題を設定し、入出力カードを設定するまでを操作してみます。**

#### **■設定例**

**入出力カード** 1 **番に** D3**-**TS4S**、入出力カード** 2 **番に** D3**-**YV4S**、入出力カード** 3 **番に** D3**-**DA16S **が実装されており、 その他のカードスロットは空きとします。入出力カード** 1 **番と** 2 **番に設定を行います。 内容は以下の通りとします。**

- **・入出力カード** 1 **番の熱電対入力4点(形式:**D3**-**TS4S**) チャネル** 1 **~** 3 **のゼロ/スパン・スケーリング値 :**0 **/** 5000 **チャネル** 1 **~** 3 **のゼロ/スパン・調整 :**0.00 **/** 1.00 **チャネル** 1 **~** 3 **の** 0 % **/** 100 %**・温度 :**0 **/** 50 **チャネル4は未使用**
- **・入出力カード** 2 **番の直流電圧出力4点(形式:**D3**-**YV4S**) チャネル** 1 **~** 3 **のゼロ/スパン・スケーリング値 :**0 **/** 10000 **チャネル** 1 **~** 3 **のゼロ/スパン・調整 :**0.00 **/** 1.00 **チャネル4は未使用**

**上記の内容を設定するための簡単な操作手順を以下に示します。**

#### **●操作手順**

**①** D3CON **の起動 ②通信ライン接続 ③アップロード ④入出力カード** 1 **番(熱電対入力** 4 **点)の設定とダウンロード ⑤入出力カード** 2 **番(直流電圧出力** 4 **点)の設定とダウンロード ⑥設定の確認 ⑦モニタリング ⑧通信ライン切断**

#### **2. 3. 1. D3CON を起動する**

**[スタートメニュー]-[プログラム]-[**D3CON**]を選択します。** D3CON **が起動されると下図のような画面が表示されます。 この画面はオーバービュー画面で、入出力カードの実装状態を見て、全体のモニタリングができるものです。カード毎 の詳細な画面機能は「**3. **[入出力カード別パラメータ設定詳細画面」](#page-14-1)の項を参照して下さい。 下図の画面では、プログラムが起動されたばかりの状態なので、実装入出力カードなし、モニタリングなしの状態が表 示されています。**

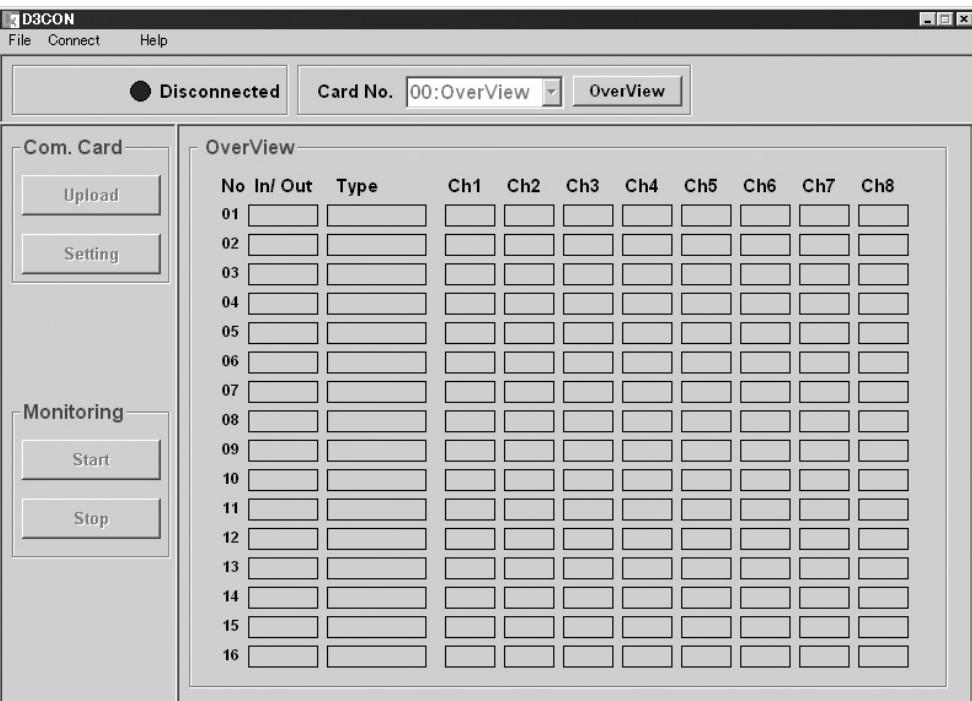

#### **2. 3. 2. 通信ラインを接続する**

**パソコンと** D3 **を接続し、メニューバーから[**Connect**]-[**Connect**]を選択します。**

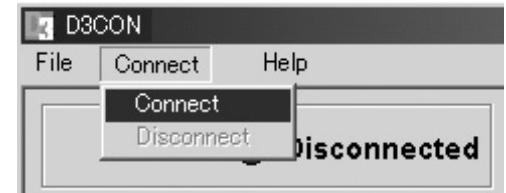

**下図のような通信ポート設定に関するポップアップウィンドウ(**COM Port Setting**)が表示されます。**

D3 **の電源が投入されており、かつパソコンの** COM **コネクタと** D3 **のコンフィギュレータジャックとがケーブルで正し く接続されていることを確認して下さい。使用可能な**COM**ポート**(COM1**~**COM16)**を選択し、<**OK**>ボタンをクリッ クします。**

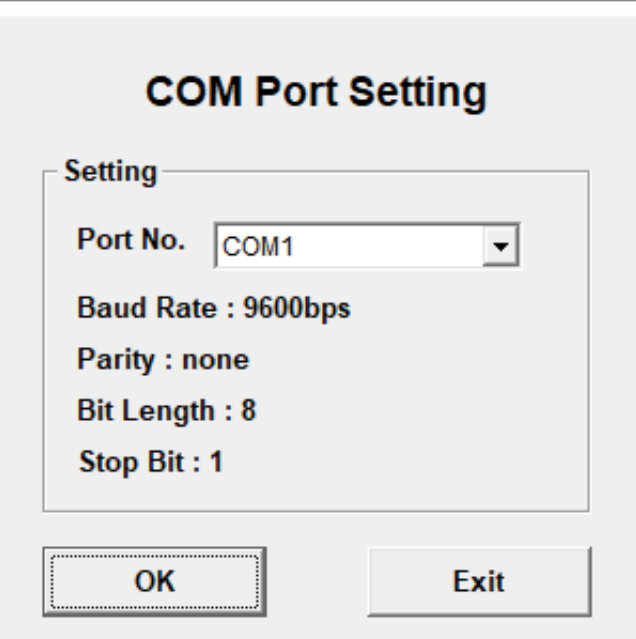

D3 **との接続テストが行われます。テストに成功すると、下図のように通信接続の状態ランプが緑色(**Connected**)にな るとともに、接続ポート番号が表示されます。**

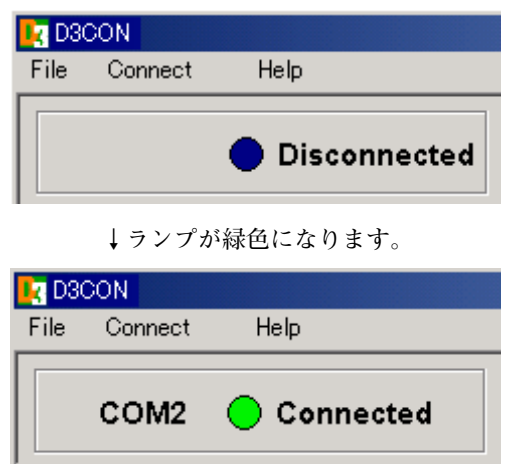

**注意! 接続テストが成功しないとメッセージが表示され、通信接続状態ランプは緑色になりません。この場合 には、パソコンと** D3 **の接続ラインおよびパソコン側の通信ドライバの状態を再確認して下さい。**

#### **2. 3. 3. 入出力カードの実装状態をアップロードする**

D3 **の実装状態を確認するために、画面左上の<** Upload **>ボタンをクリックします。現在の** D3 **のカードタイプ情報を パソコン上にアップロードします。**

**下図のような画面が表示されます。**

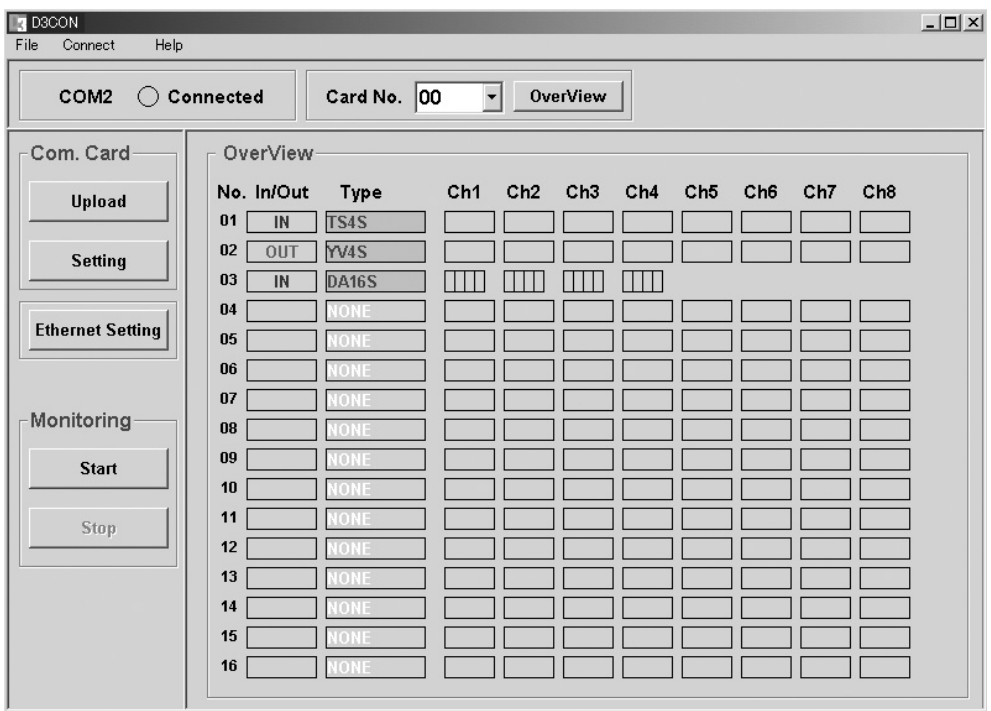

#### <span id="page-11-0"></span>**2. 3. 4. スロット 1 熱電対入力 4 点を設定、ダウンロードする**

**入出力カード** 1 **番に設定を行うため、オーバービュー画面から、入出力カード** 1 **番のパラメータ設定画面へ切替えます。 下図のように、**Card No. **の矢印ボタンをクリックし、カード番号** 01 **を選択します。**

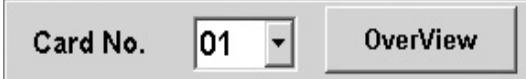

**画面が切替わった後、画面下部の<** Upload **>ボタンをクリックすると、入出力カード1番の現在の設定状態が表示さ れますので、次の各パラメータに変更します。**Ch4 **は未使用ですので、**Unused **に** 1 **を入れて下さい。**

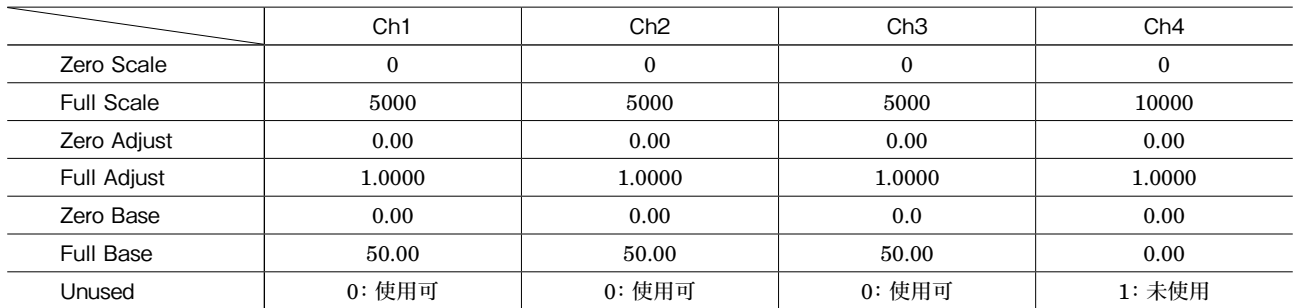

**下図のような画面が表示されます。**

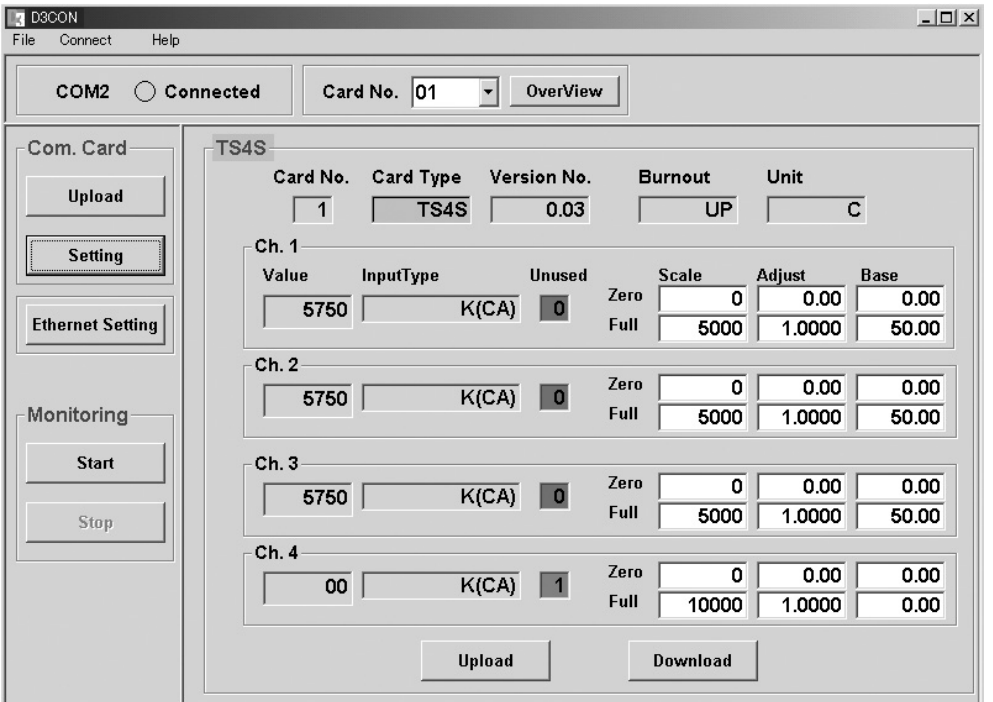

**画面下の<** Download **>ボタンをクリックすると、現在表示している入出力カード(形式:**D3**-**TS4S**)の全ての設定 値をダウンロードし、その設定値によるアナログ入力値をモニタリングし、**Value **に表示します。 この画面では、アナログ入力値を確認しながら、各パラメータ値を変更していくことができます。**

#### **2. 3. 5. スロット 2 直流電圧出力 4 点を設定、ダウンロードする**

**入出力カード** 2 **番に設定を行うため、下図のように** Card No. **の矢印ボタンをクリックし、カード番号** 02 **を選択します。**

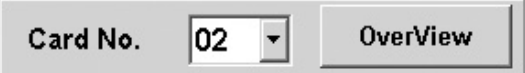

**画面が切替わった後、画面下部の<** Upload **>ボタンをクリックすると、入出力カード** 2 **番の現在の設定状態が表示さ れますので、次の各パラメータに変更します。**Ch4 **は未使用ですので、**Unused **に** 1 **を入れて下さい。**

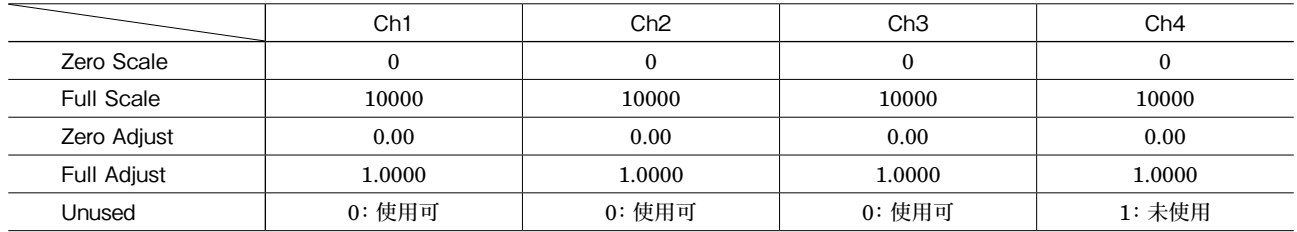

**下図のような画面が表示されます。**

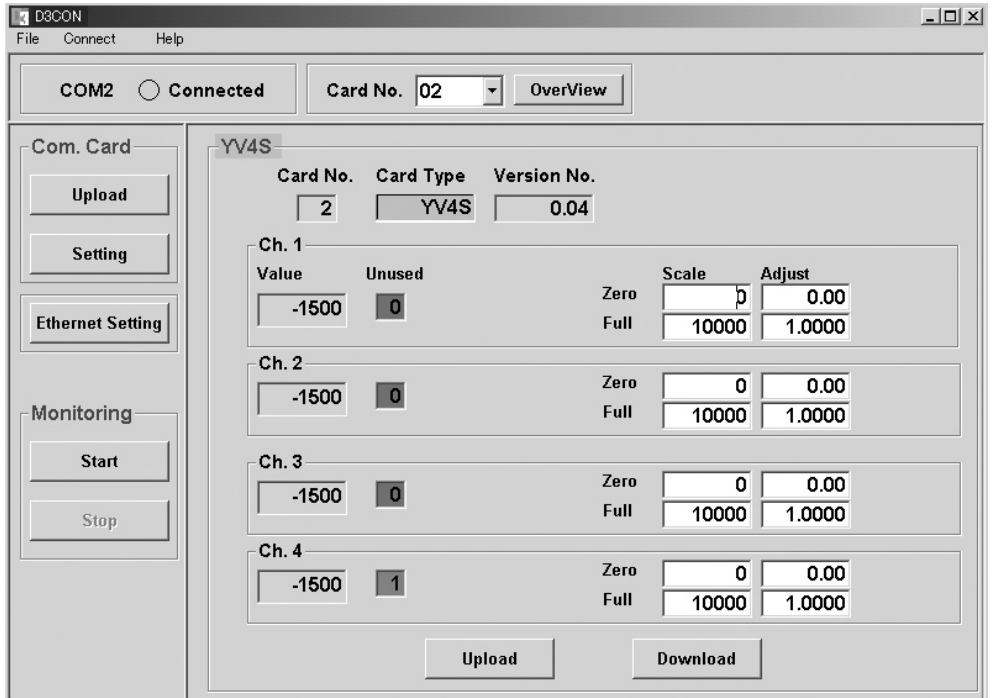

**「2. 3. 4. スロット 1 熱電対入力 4 [点を設定、ダウンロードする」](#page-11-0)と同様に、画面下の<** Download **>ボタンをクリック すると、現在表示している入出力カード(形式:**D3**-**YV4S**)の全ての設定値をダウンロードし、その設定値によるア ナログ出力値をモニタリングし、**Value **に表示します。**

**この画面では、アナログ出力値を確認しながら、各パラメータ値を変更していくことができます。**

#### **2. 3. 6. 設定を確認する**

**ダウンロードした後、アップロードを行って下さい。現在表示されている内容が設定した内容と同じであれば、コンフィ ギュレーションが正しく行われたことが確認できます。現在表示されている各パラメータのデータと、設定したデータ とに違いがないことを確認して下さい。**

#### **2. 3. 7. モニタリングする**

**モニタリング機能を使って、アナログ入出力値とデジタル入出力信号を確認します。<** Start **>ボタンをクリックすると、 下図のような画面が表示され、モニタリングが行われます。**

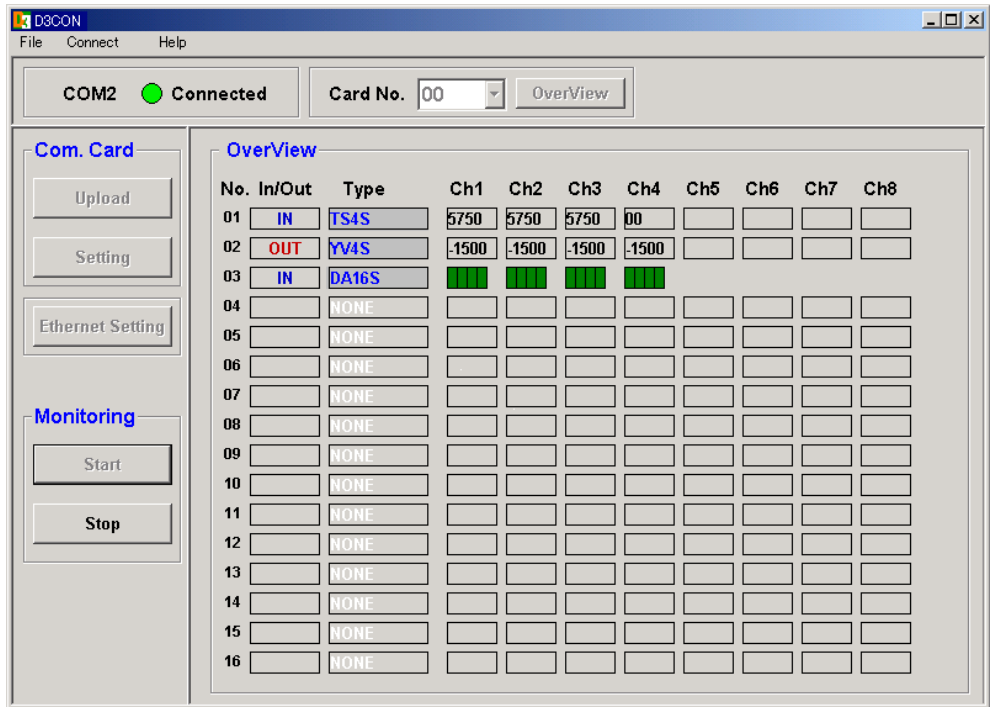

**アナログ入出力値とデジタル入出力信号の監視を行い、正しく動作することを確認して下さい。**

**デジタル入出力信号は、左から** Ch1 **~** Ch4**、**Ch5 **~** Ch8**、**Ch9 **~** Ch12**、**Ch13 **~** Ch16 **で** OFF **が緑色、**ON **が赤色 で表示されます。**

**<** Stop **>ボタンをクリックし、モニタリングを停止します。**

**モニタリング中に入出力カードの取外しは行わないで下さい。**

**2. 3. 8. 通信ラインを切断する**

**メニューバーから[**Connect**]-[**Disconnect**]を選択します。**

### <span id="page-14-1"></span><span id="page-14-0"></span>**3. 入出力カード別パラメータ設定詳細画面**

**この章では、入出力カード毎のパラメータや設定方法について説明します。 設定画面内にある<** Upload **>ボタンでカードからデータを読込み、<** Download **>ボタンでカードにデータを書込み ます。**

**テキストボックスが空欄の場合は、まず<** Uplaod **>ボタンを押し、カードからデータを読込んで下さい。**

**テキストボックスが空欄のまま<** Download **>ボタンを押すと、不定値がカードに書込まれますので注意して下さい。**

### <span id="page-15-0"></span>**3. 1. 熱電対・測温抵抗体入力カード**

#### **■D3-TS4S**

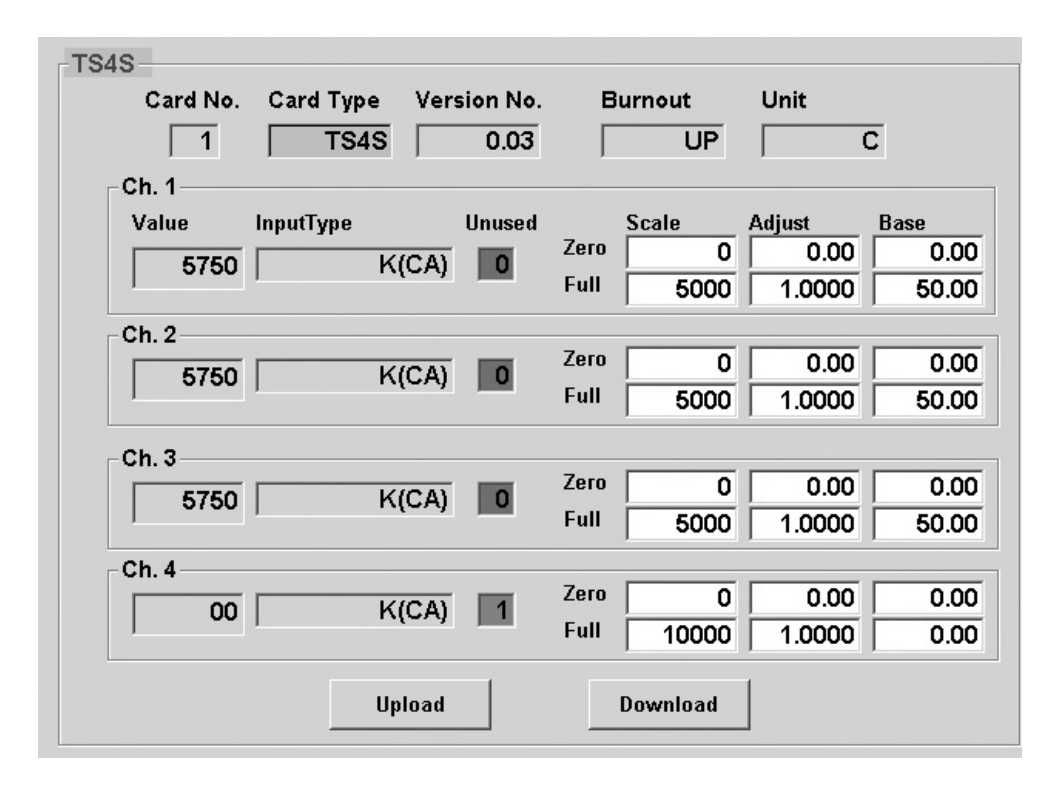

#### **■D3-TS8S**

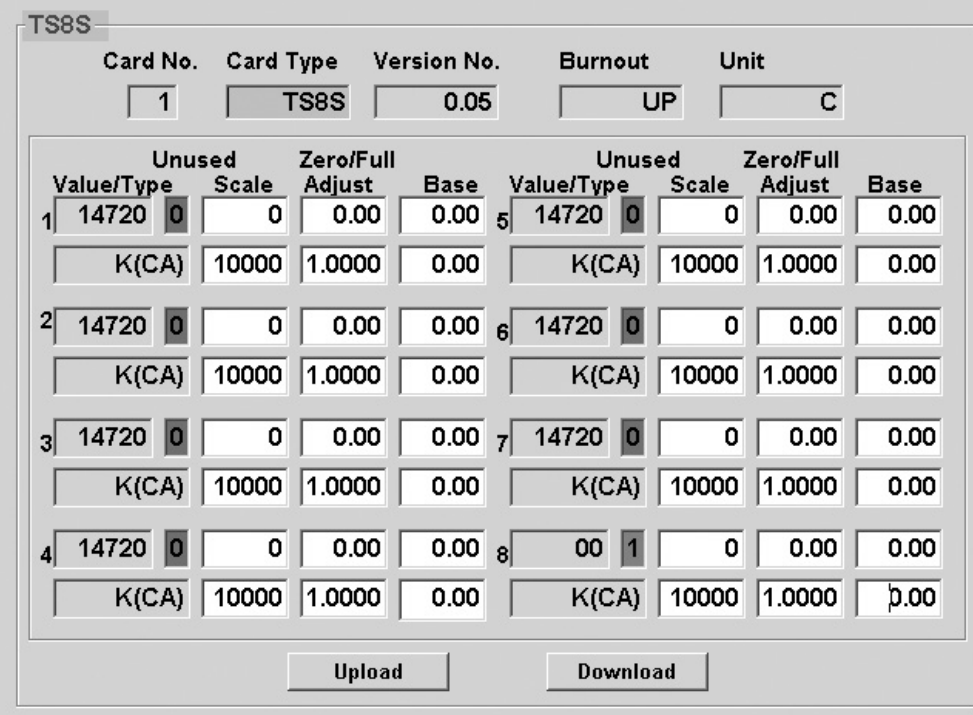

**<** Upload **>ボタン : 当該入出力カードのアップロードを開始します。 カードからデータを読込みます。 <** Download **>ボタン: 当該入出力カードのダウンロードを開始します。 設定したデータがカードに書込まれます。**

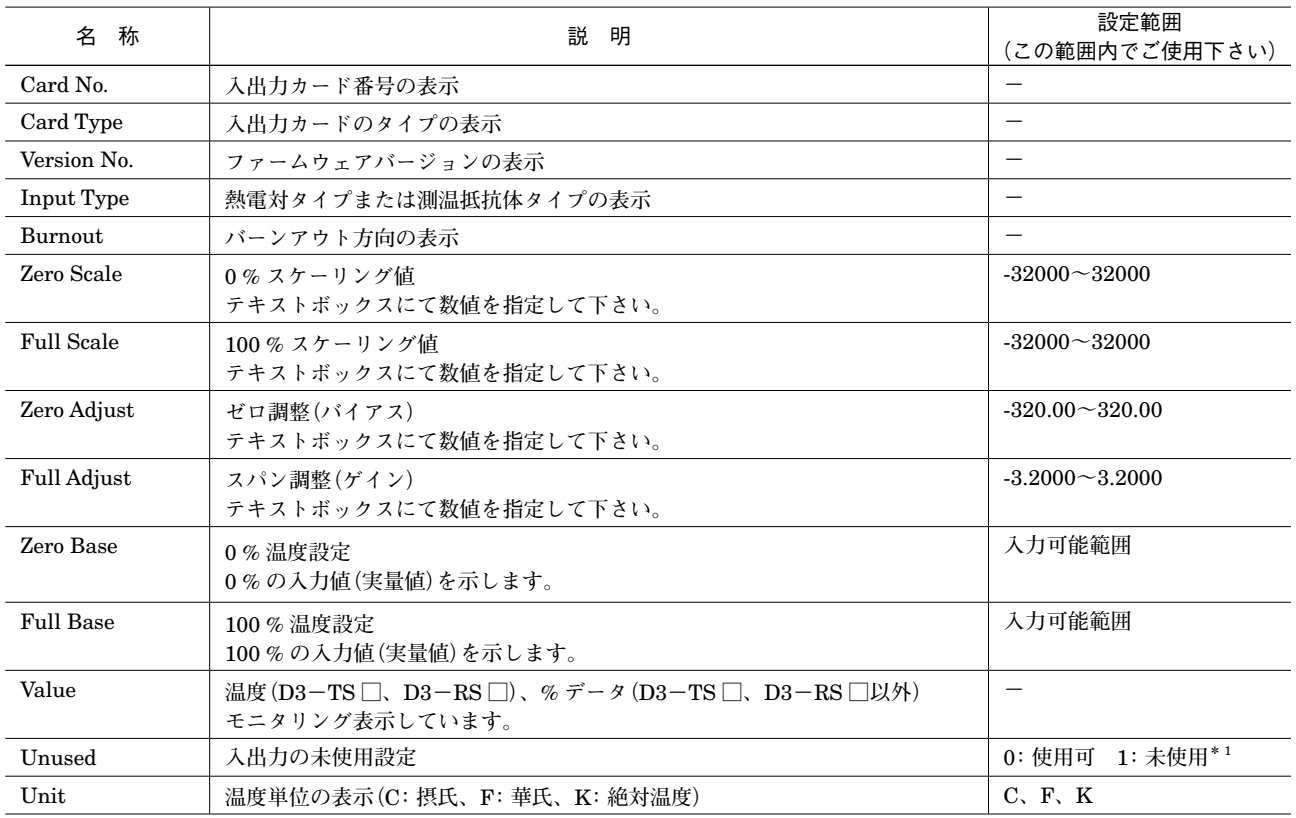

**\*** 1**、未使用に設定した入力は、入力処理を行いません。入力値は** 0 **となりバーンアウトの検出、異常入力のチェック等も行いません。**

**・**Zero Scale**、**Full Scale **が同じ値に設定されている場合、**Zero Scale **=** 0**、**Full Scale **=** 10000 **とし て処理されます。**

**注意! ・**Zero Base**、**Full Base **が同じ値に設定されている場合、入力値のスケーリング機能は無効となり、入 力値は下記の通りの実量値になります。 温度単位が摂氏(**C**)または絶対温度(K)の場合、入力値は温度を** 10 **倍した値(例えば、**10.5**℃ ならば** 105**)になります。華氏(F)の場合には小数点以下を切捨てた値になります。**

### <span id="page-17-0"></span>**3. 2. 接点入出力カード**

#### **■D3-DA16S**

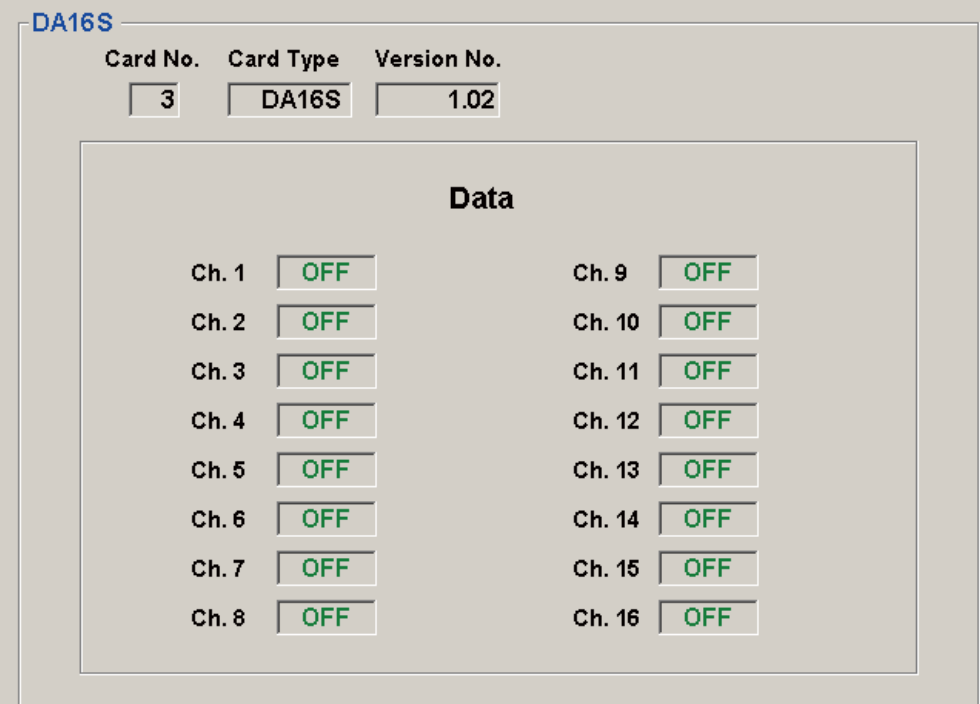

#### **■D3-DA32S**

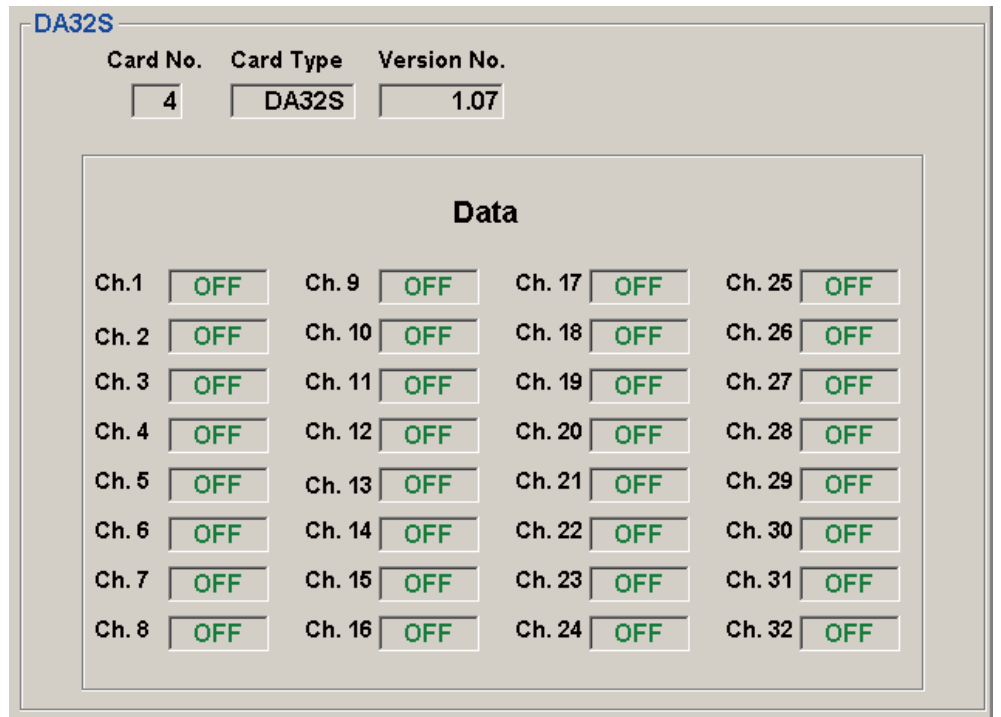

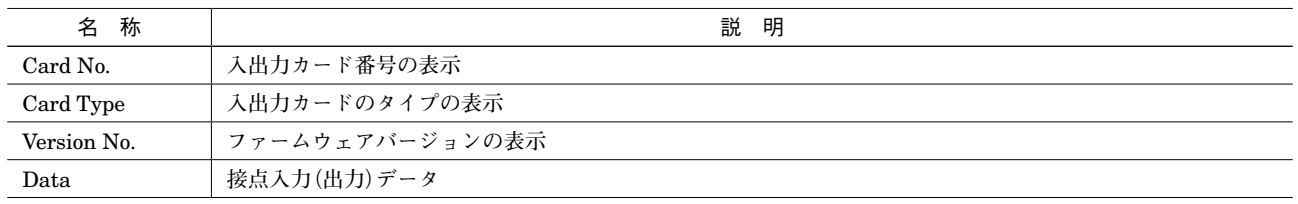

### <span id="page-18-0"></span>**3. 3. ポテンショメータ入力カード**

#### **■D3-MS8S**

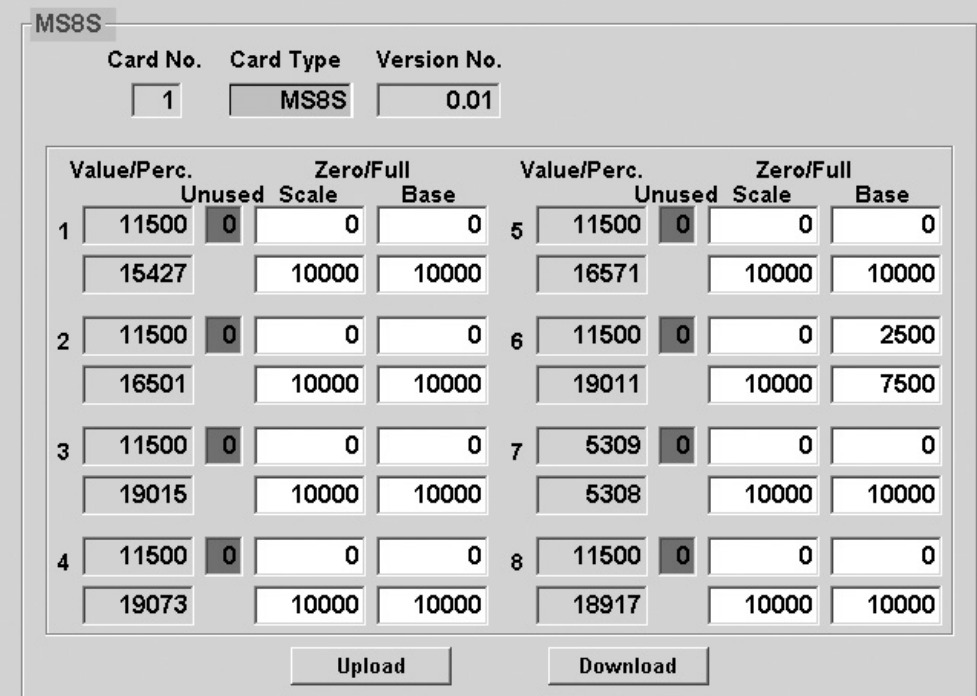

**<** Upload **>ボタン : 当該入出力カードのアップロードを開始します。 カードからデータを読込みます。**

**<** Download **>ボタン: 当該入出力カードのダウンロードを開始します。 設定したデータがカードに書込まれます。**

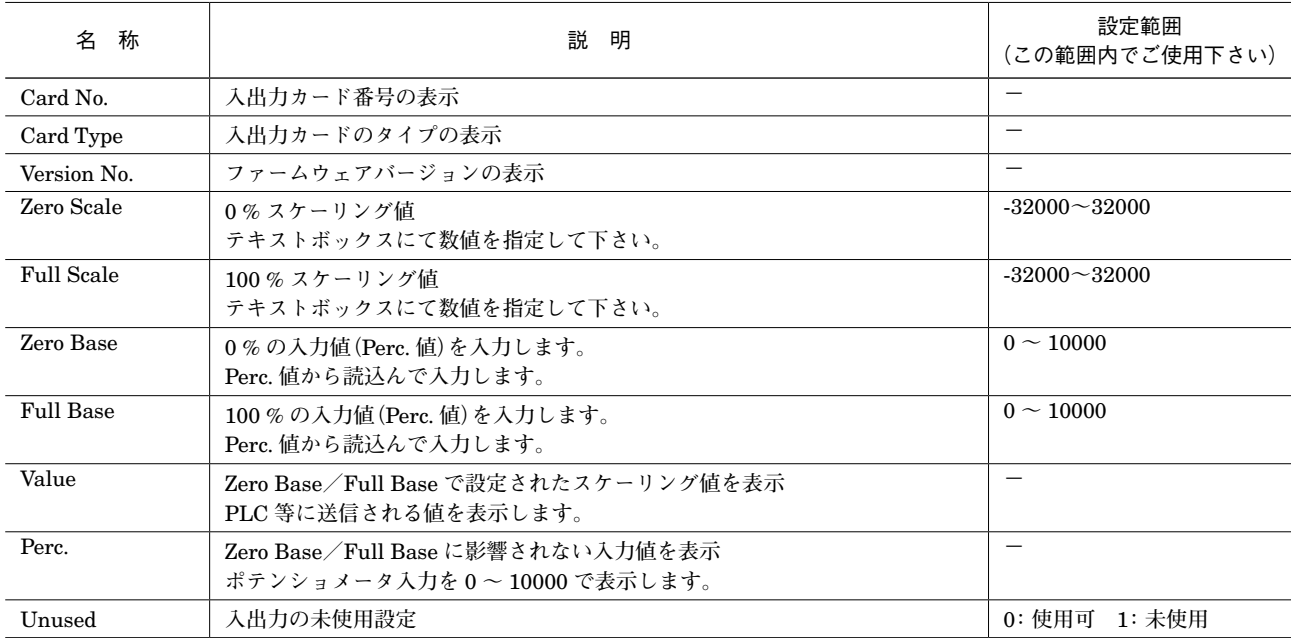

#### **■ポテンショメータ入力の設定手順**

**①実際の入力が可能な状態にします。** Unused **の値が「**0**」で緑色であることを確認します。 「**1**」で赤色の場合には、「**0**」を入力します。 <** Download **>ボタンをクリックします。 「**0**」で緑色になることを確認します。 ②** 0 % **位置、**100 % **位置をセットします。 ポテンショメータの入力を** 0 % **の位置にセットします。** Perc. **値を読取り、**Zero Base **に入力します。 ポテンショメータの入力を** 100 % **の位置にセットします。** Perc. **値を読取り、**Full Base **に入力します。 ③スケーリング値をセットします。** Zero Scale **に** 0 % **の位置の値を入力します。** Full Scale **に** 100 % **の位置の値を入力します。 ④設定データを書込みます。 各チャネルに対し上記の①~③を行います。 <** Download **>ボタンをクリックします。 ⑤入力の確認 ポテンショメータの入力を変化させ、設定したスケーリング値で** Value **の値が変化することを確認します。**

**注意!** Perc. **データは、ポテンショメータ入力をパーセントにて表示します。 この値は、スケーリング値や** Zero Base**、**Full Base **の値には影響を受けません。** Zero Base**、**Full Base **には工場出荷時に** 0**、**10000 **が設定されています。**

### <span id="page-20-0"></span>**3. 4. アナログ入出力カード**

#### **■D3-YV4S**

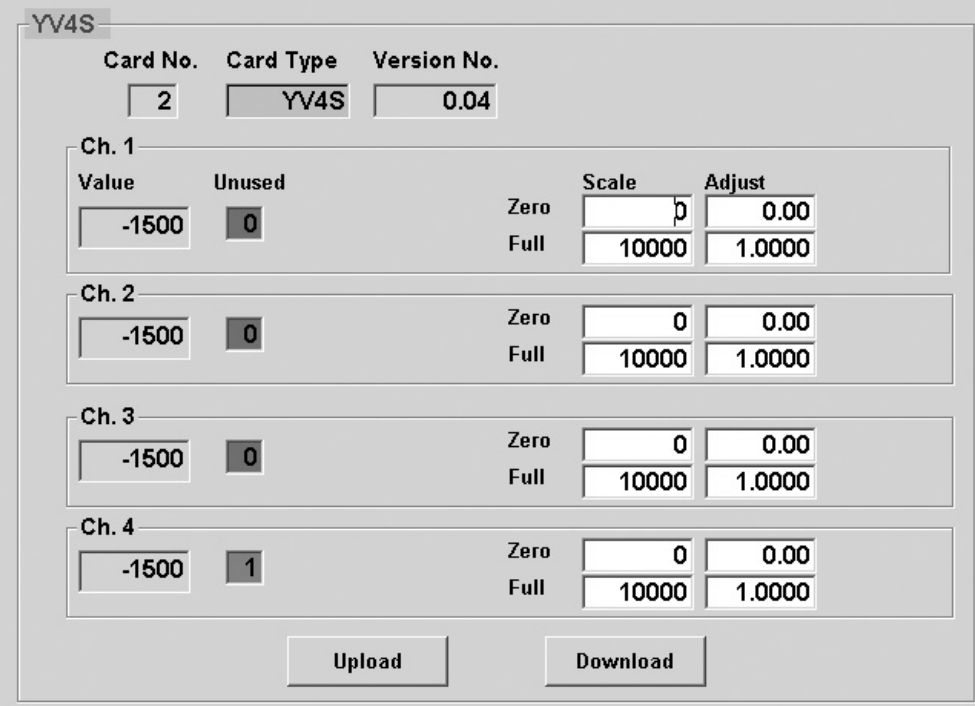

#### **■D3-YV8S**

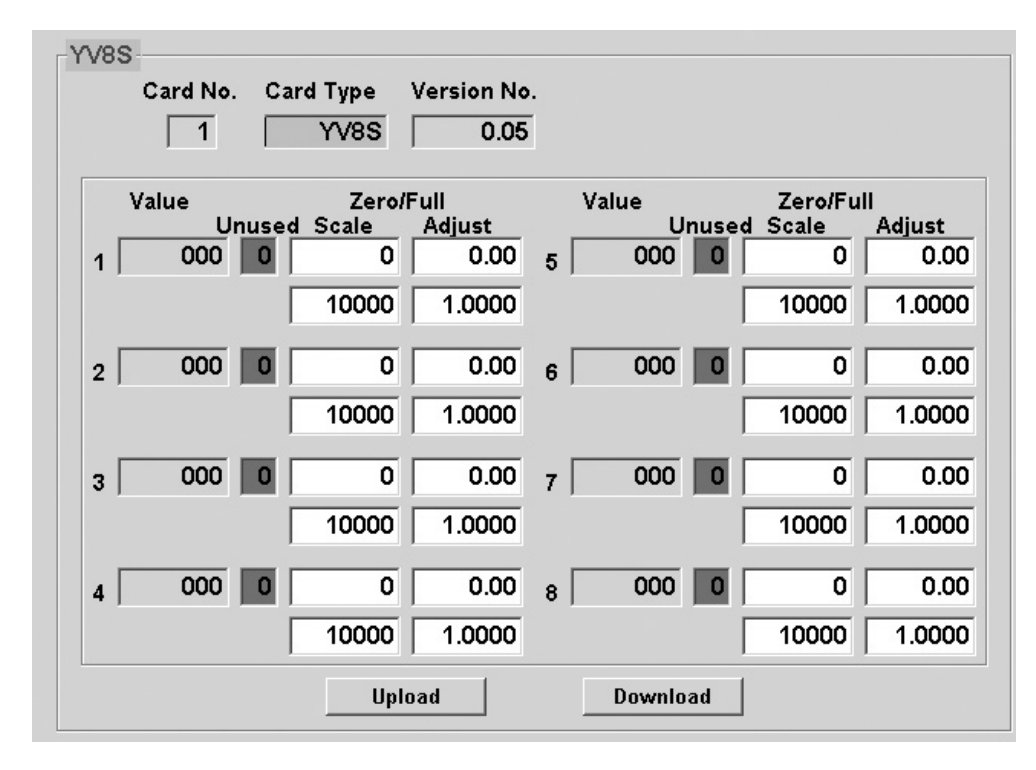

**<** Upload **>ボタン : 当該入出力カードのアップロードを開始します。 カードからデータを読込みます。 <** Download **>ボタン: 当該入出力カードのダウンロードを開始します。 設定したデータがカードに書込まれます。**

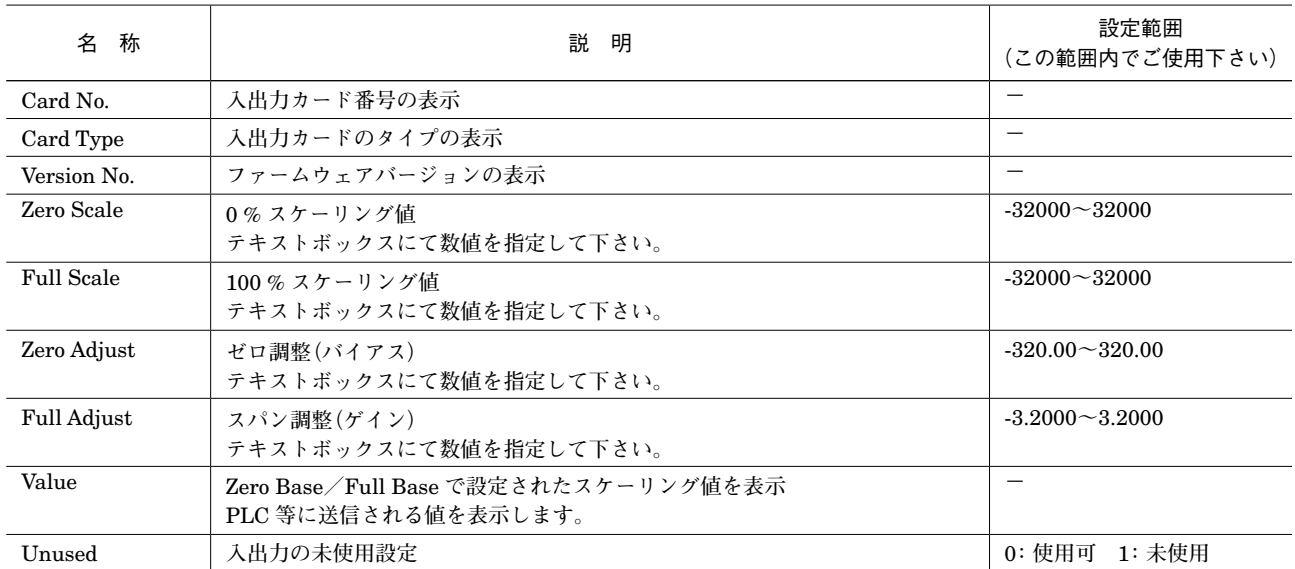

### <span id="page-22-0"></span>**3. 5. CT、PT 入力カード**

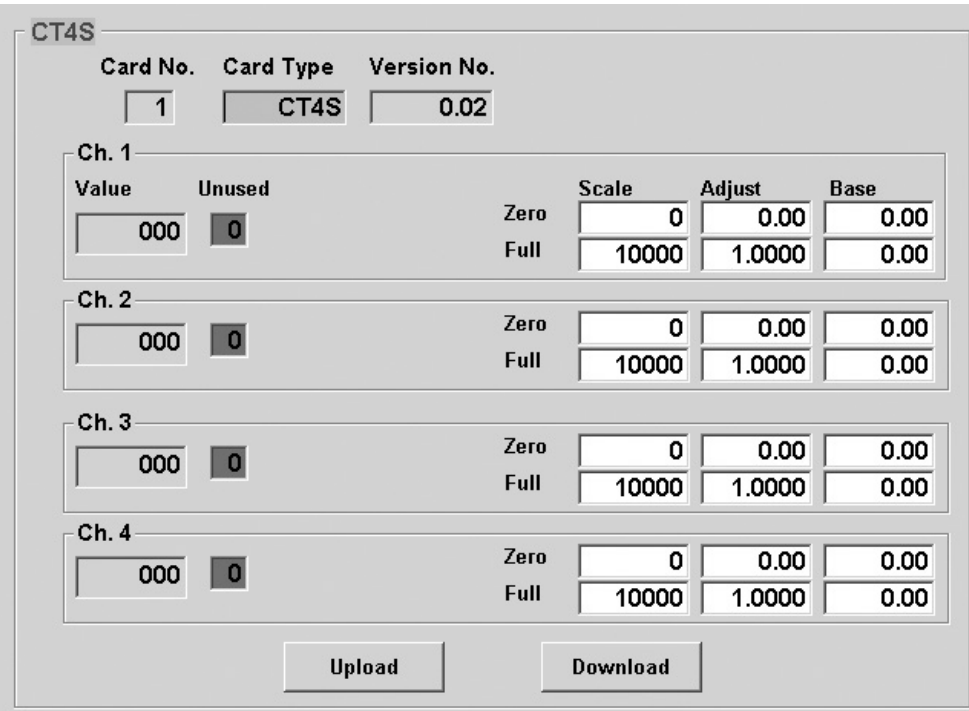

**<** Upload **>ボタン : 当該入出力カードのアップロードを開始します。 カードからデータを読込みます。**

**<** Download **>ボタン: 当該入出力カードのダウンロードを開始します。 設定したデータがカードに書込まれます。**

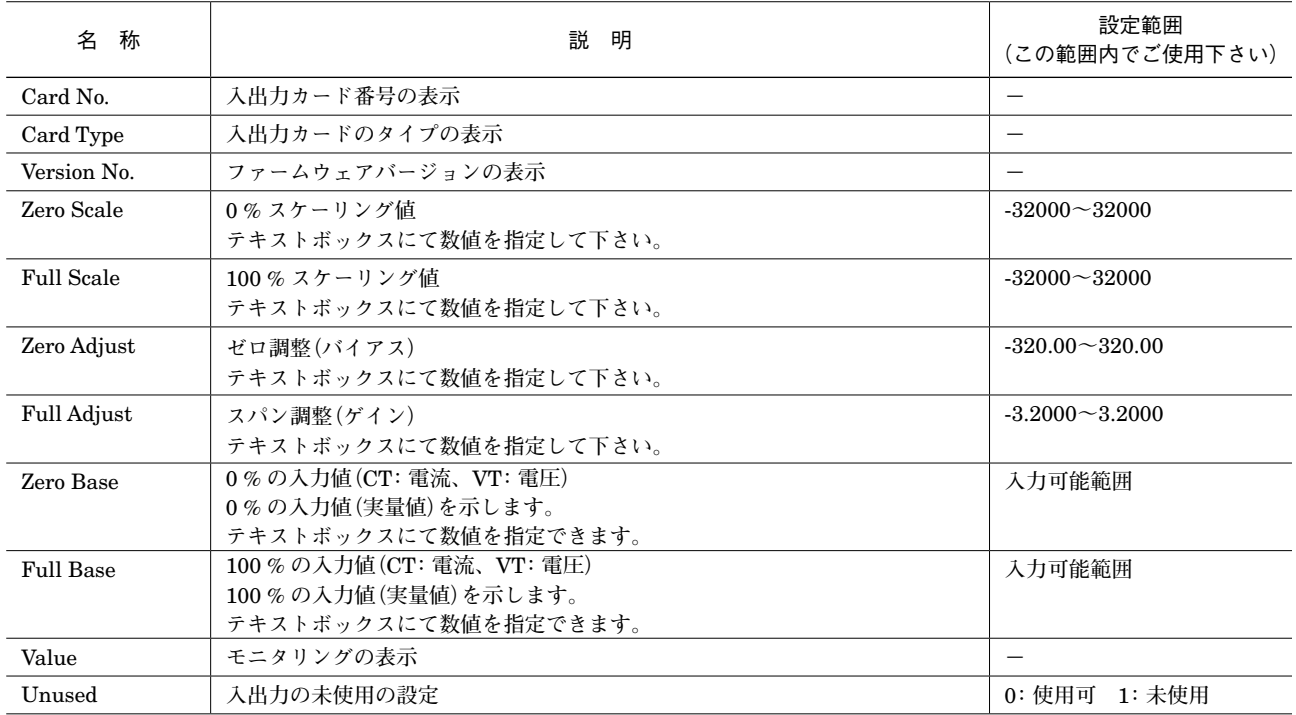

#### **●CT・PT 入力の設定手順**

**値で動作します。**

**①実際の入力が可能な状態にします。** Unused **の値が「**0**」で緑色であることを確認します。 「**1**」で赤色の場合には、「**0**」を入力します。 <** Download **>ボタンをクリックします。 「**0**」で緑色になることを確認します。 ②** 0 %**、**100 % **入力をセットします。** 0 % **入力値を** Zero Base **に入力します。** 100 % **入力値を** Full Base **に入力します。 ③スケーリング値をセットします。** Zero Scale **に** 0 % **の位置の値を入力します。** Full Scale **に** 100 % **の位置の値を入力します。 ④設定データを書込みます。 各チャネルに対し上記の①~③を行います。 <** Download **>ボタンをクリックします。 ⑤入力の確認 入力を変化させ、設定したスケーリング値で** Value **の値が変化することを確認します。 注意!** CT**・**PT **入力カードは本体のディップスイッチで入力レンジを設定することができます。** Zero Base**、**Full Base **が共に** 0 **の場合にディップスイッチが有効となります。** Zero Base**、**Full Base **に** 0 **以外の値が設定されると、ディップスイッチは無効となり設定されている**

### <span id="page-24-0"></span>**3. 6. 積算パルス入力カード**

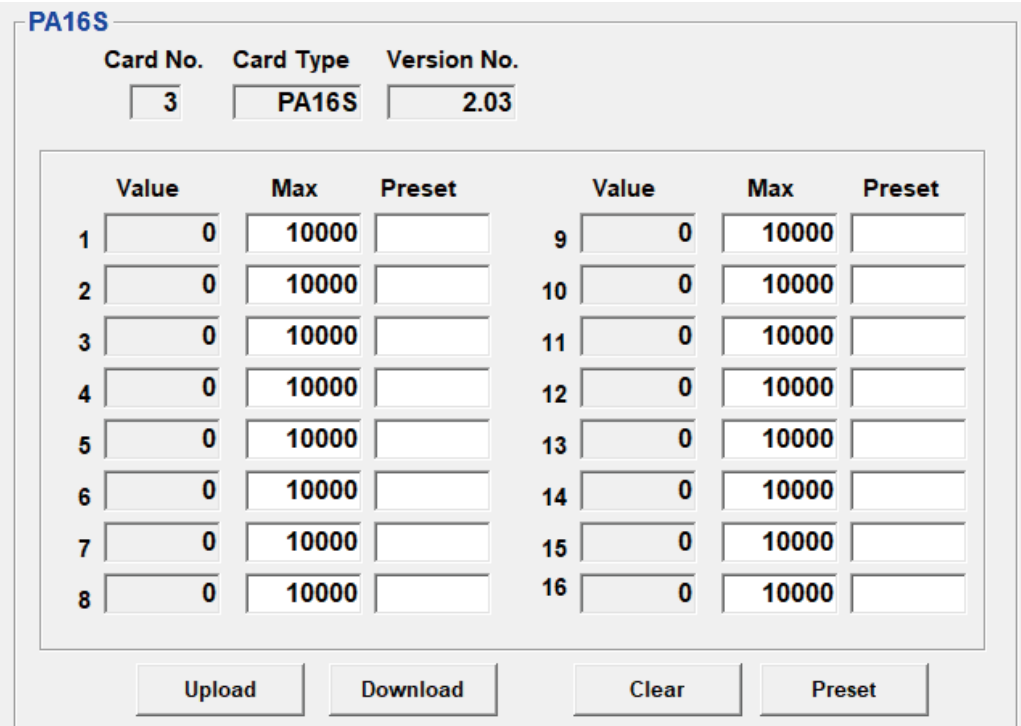

**<** Upload **>ボタン : 当該入出力カードのアップロードを開始します。**

 **カードからデータを読込みます。 <** Download **>ボタン: 当該入出力カードのダウンロードを開始します。 設定したデータがカードに書込まれます。**

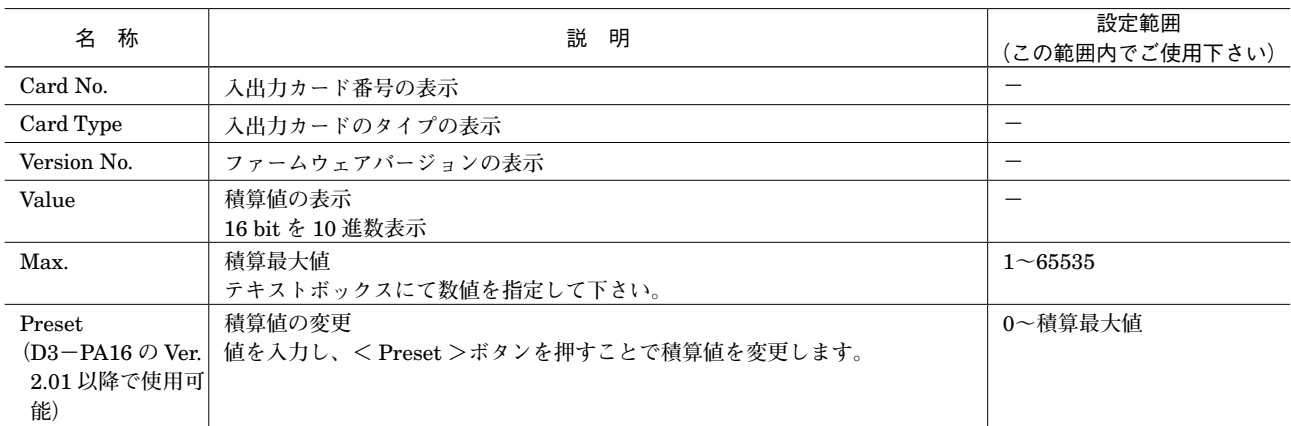

### <span id="page-25-0"></span>**3. 7. BCD 入出力カード**

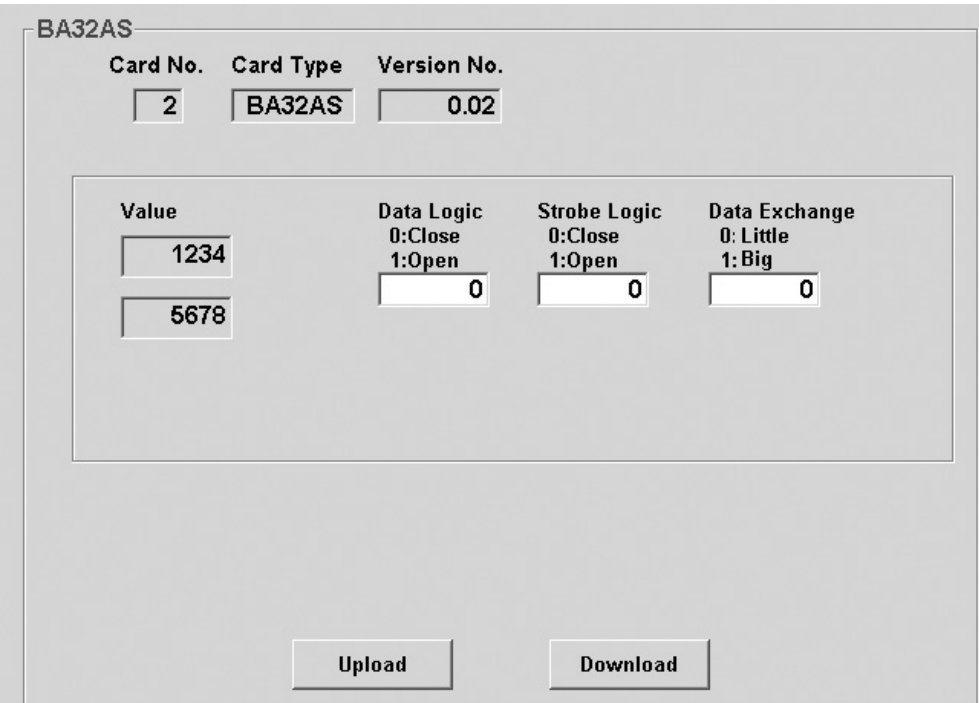

**<** Upload **>ボタン : 当該入出力カードのアップロードを開始します。 カードからデータを読込みます。 <** Download **>ボタン: 当該入出力カードのダウンロードを開始します。 設定したデータがカードに書込まれます。**

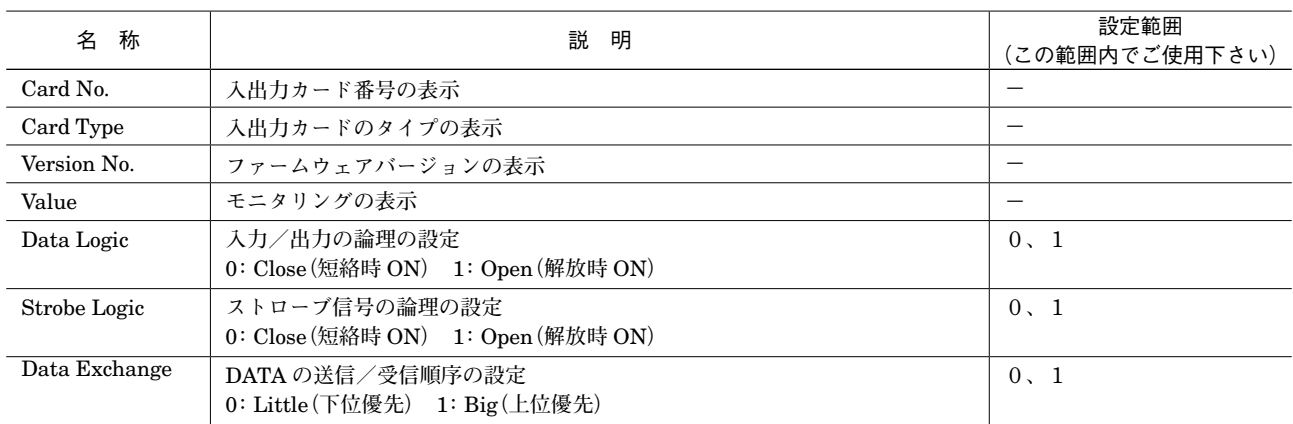

### <span id="page-26-0"></span>**4. 通信カードの設定**

### **4. 1. 通信カード設定(Com. Card Settings)**

**<** Setting **>ボタンをクリックすると、通信カード設定画面(**Com. Card Settings**)が開きます。**

#### **■上位通信カードの場合**

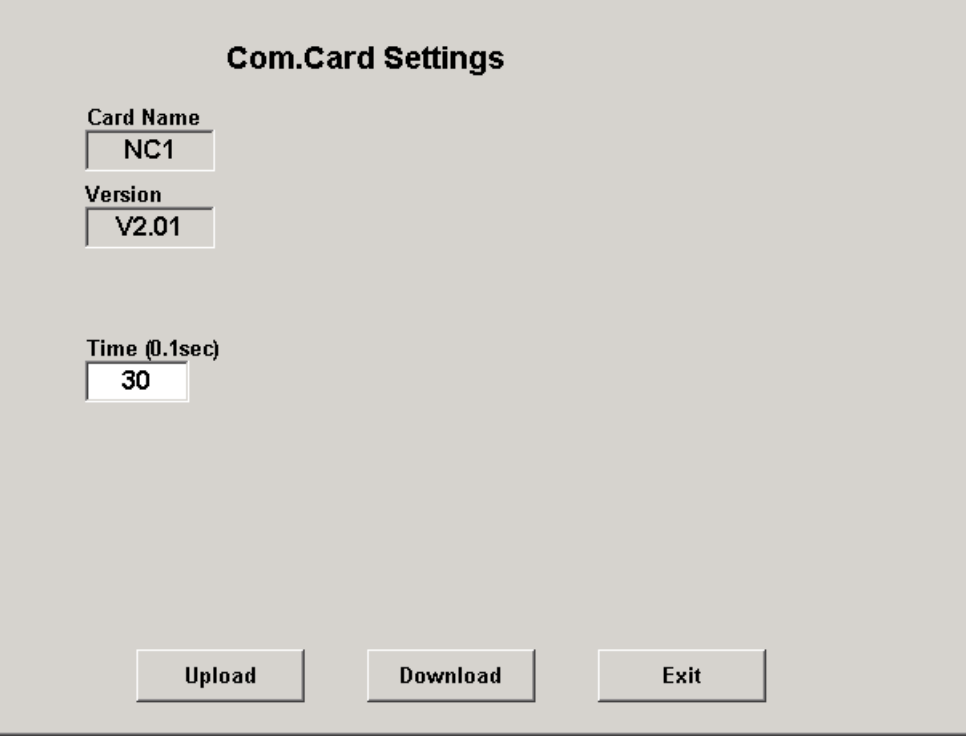

- **<** Upload **>ボタン : 設定値のアップロードを開始します。**
- **<** Download **>ボタン: 設定値のダウンロードを開始します。**
- **<** Exit **>ボタン : 画面を閉じます。**

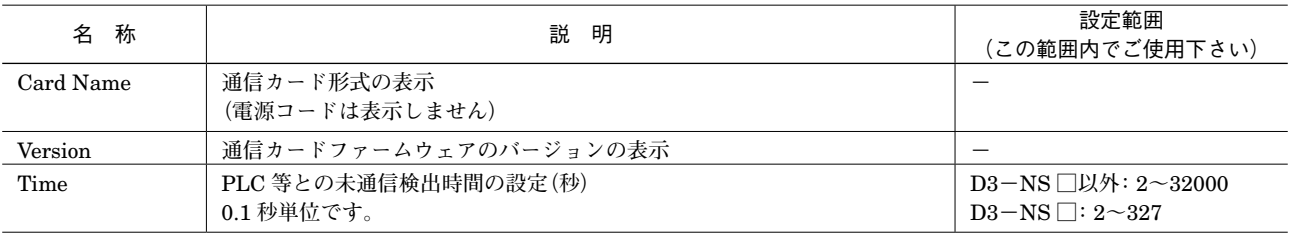

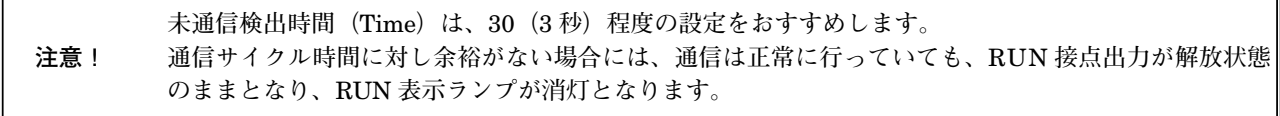

**■テレメータカード、モデムインタフェースカードの場合**

 $\sim$ 

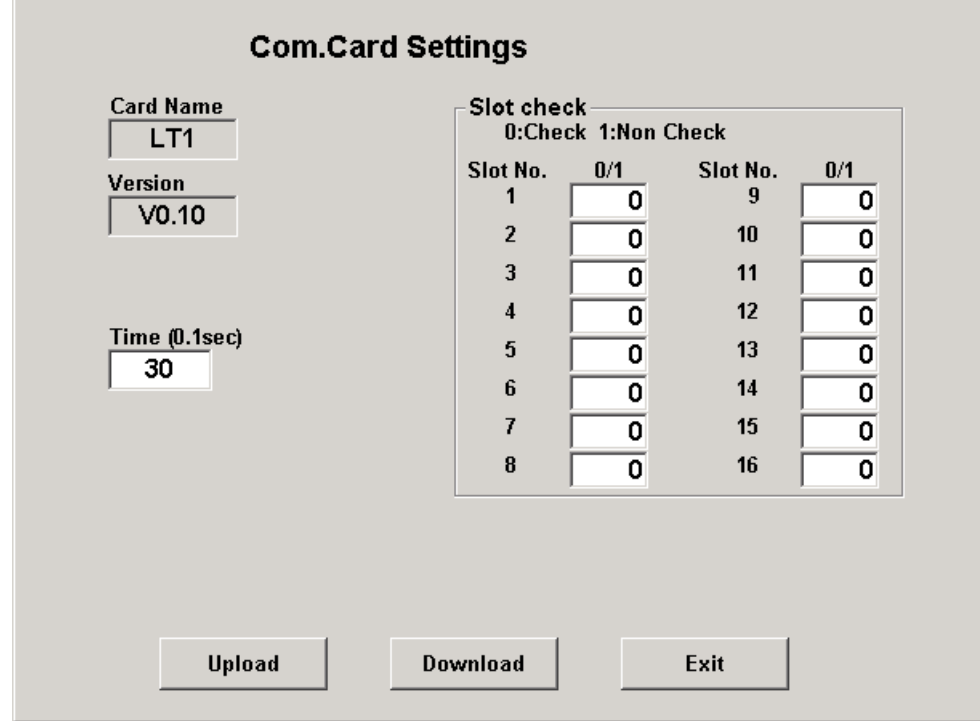

**<** Upload **>ボタン : 設定値のアップロードを開始します。**

- **<** Download **>ボタン: 設定値のダウンロードを開始します。**
- **<** Exit **>ボタン : 画面を閉じます。**

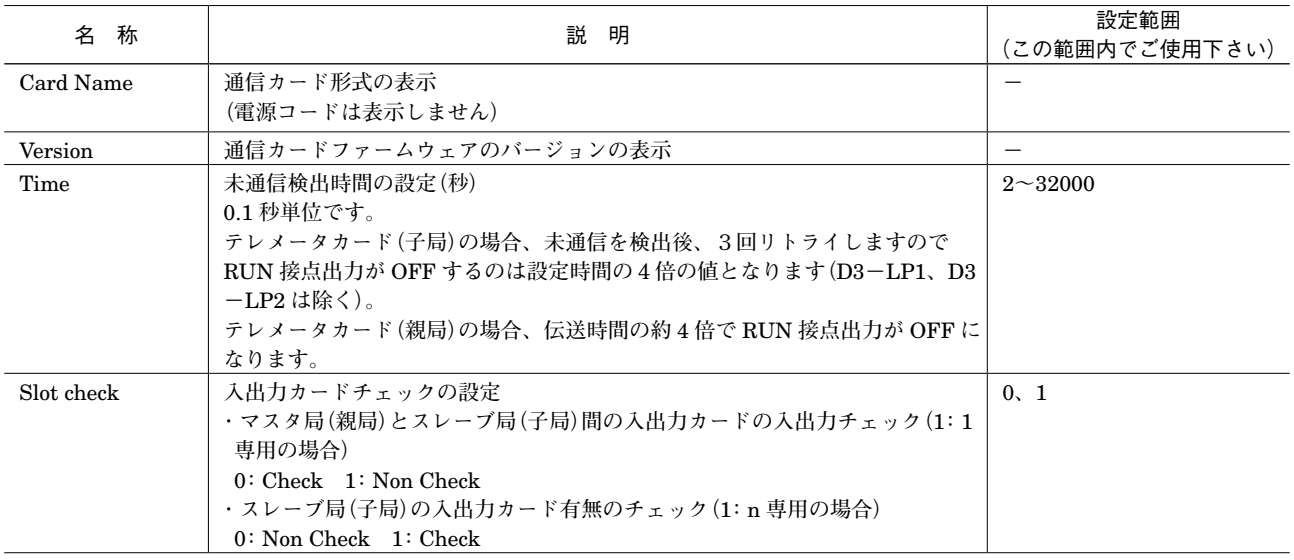

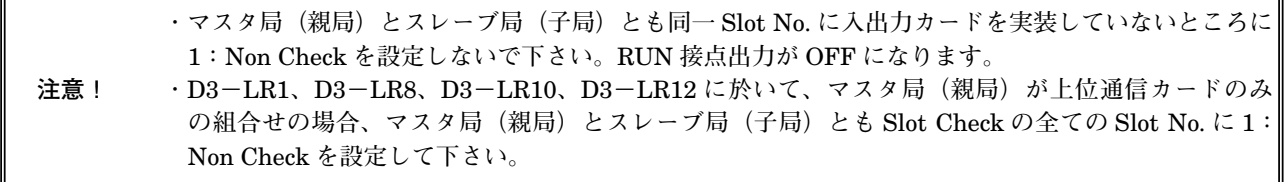

**●入出力チェックの設定**

**・マスタ局(親局)とスレーブ局(子局)間の入出力カードの入出力チェック(1:1 専用の場合) マスタ局(親局)とスレーブ局(子局)の入力カードと出力カードが** 1 **対** 1 **で組合わされているかスロット毎に確認 を行います。 上位通信機能を用いてパソコンや** PLC **で入力監視や強制出力を行う場合には、**1 **対** 1 **の組合わせではないので異常と なります。この場合、入出力カードのチェックをスロット毎に無効にして下さい。** 0**:有効(入出力チェックを行い、異常の場合は** RUN **接点出力が** OFF **になります)** 1**:無効(入出力チェックを行いません) ・スレーブ局(子局)の入出力カード有無のチェック(1:n 専用の場合) スレーブ局(子局)の入出力カードが稼働(存在)していることを確認します(スロット毎)。 スレーブ局(子局)に入出力カードがない場合、またはチェックが不要の場合は無効を設定して下さい。** 0**:チェックしない、またはスレーブ局(子局)の対応するスロットに入出力カードがない** 1**:スレーブ局(子局)の対応するスロットの入出力カードの有無をチェックする**

**(入出力カードがない場合は** RUN **接点出力が** OFF **になります)**

**注意! ・通信サイクル時間に対し余裕がない場合には、通信は正常に行っていても、**RUN **接点出力が解放状 態のままとなり、**RUN **表示ランプが消灯となります。 ・設定を行った場合は、**D3 **の電源を** OFF **にした後、再投入して下さい。 電源を再投入することにより、設定データが有効となります。 ・**D3**-**LR2**、**D3**-**LR3**、**D3**-**LR5**、**D3**-**LR9**、**D3**-**LR11**、**D3**-**LR13 **には入出力チェックの設定機 能はありません。**

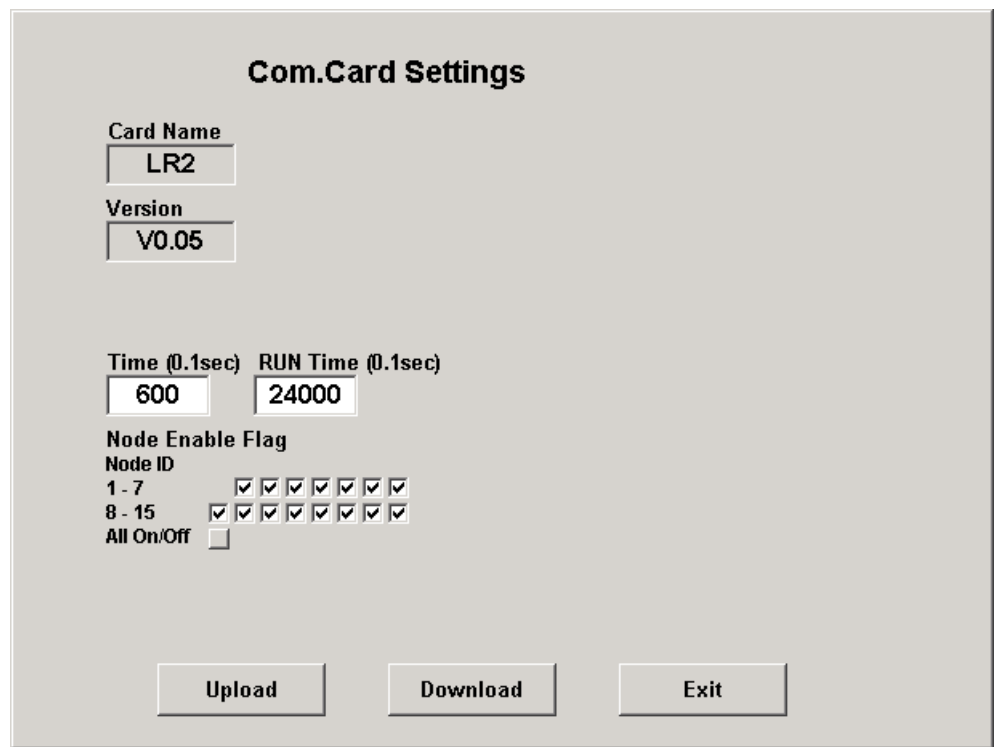

- **<** Upload **>ボタン : 設定値のアップロードを開始します。**
- **<** Download **>ボタン: 設定値のダウンロードを開始します。**
- **<** Exit **>ボタン : 画面を閉じます。**

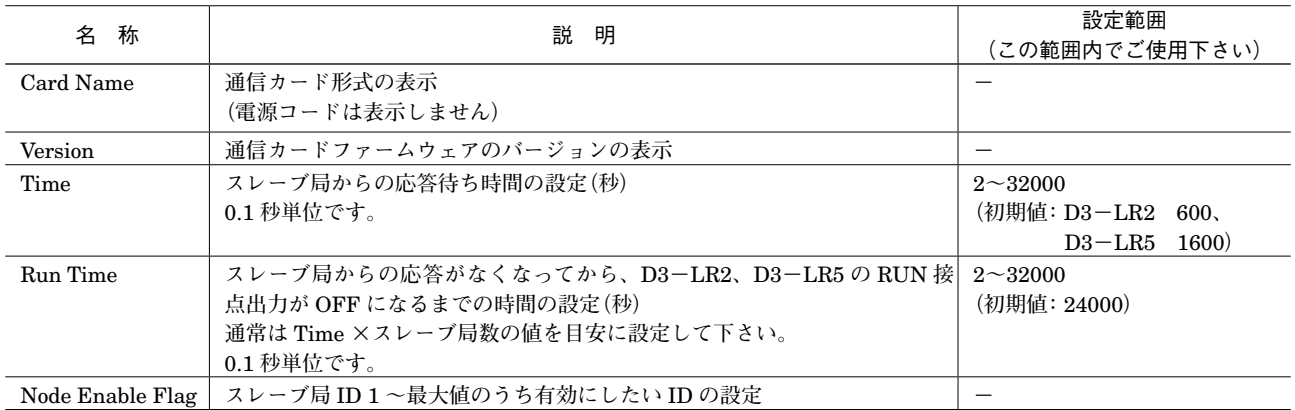

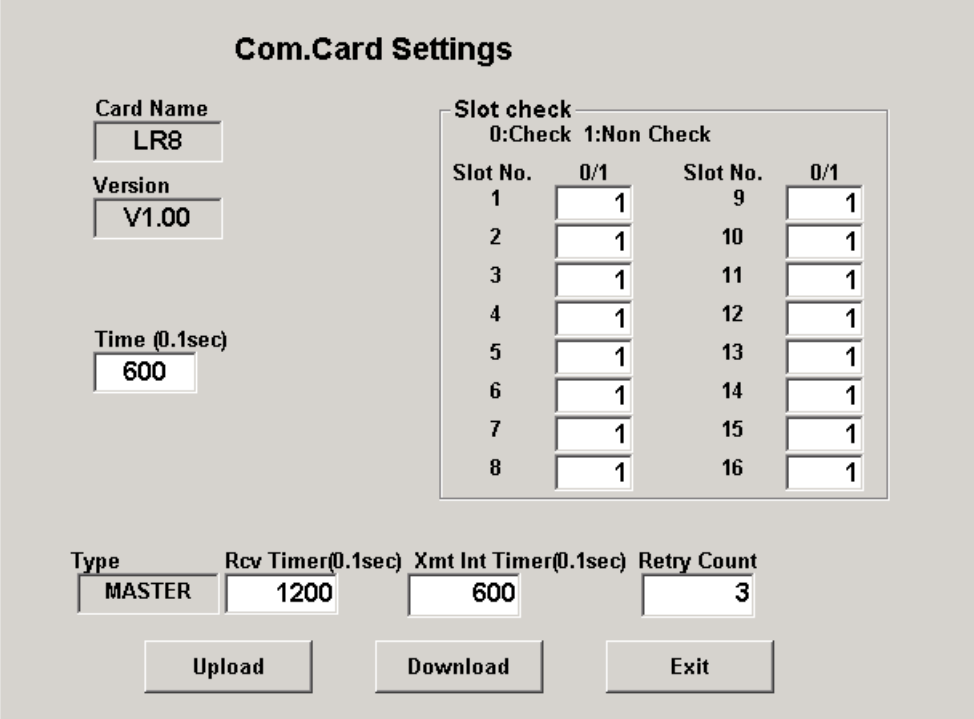

**<** Upload **>ボタン : 設定値のアップロードを開始します。**

- **<** Download **>ボタン: 設定値のダウンロードを開始します。**
- **<** Exit **>ボタン : 画面を閉じます。**

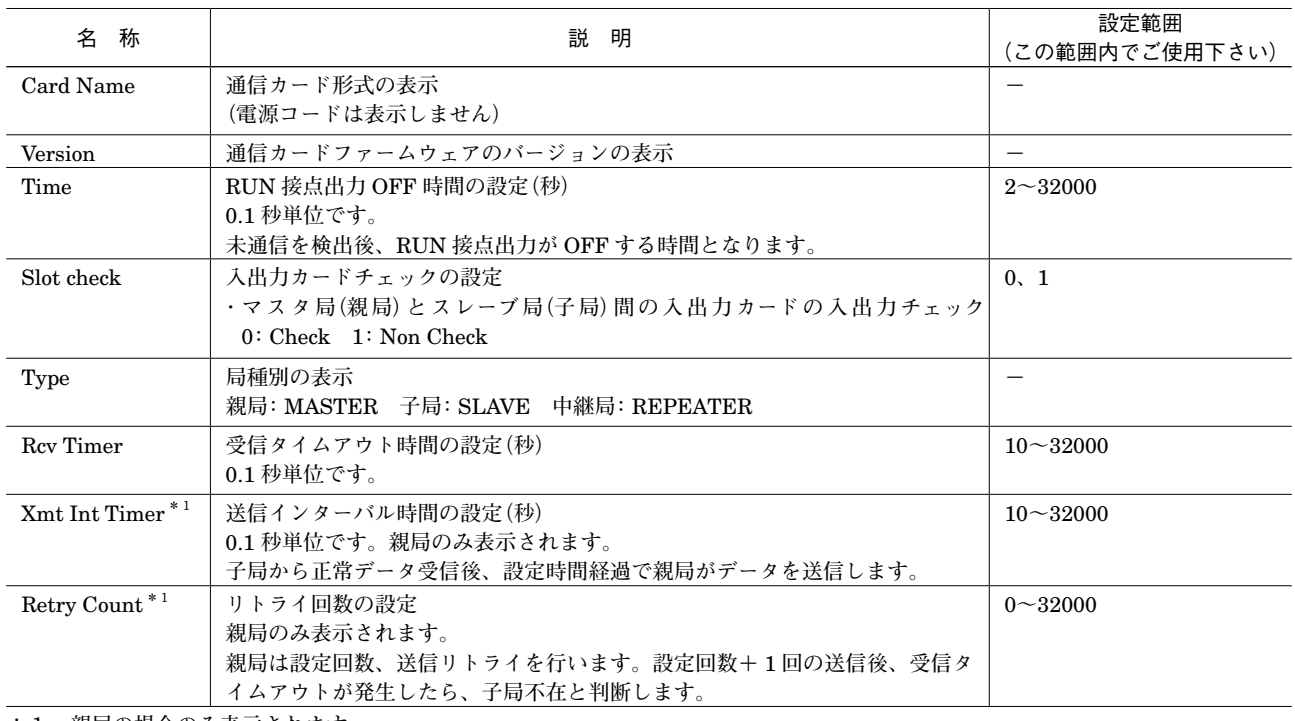

**\*1、親局の場合のみ表示されます。**

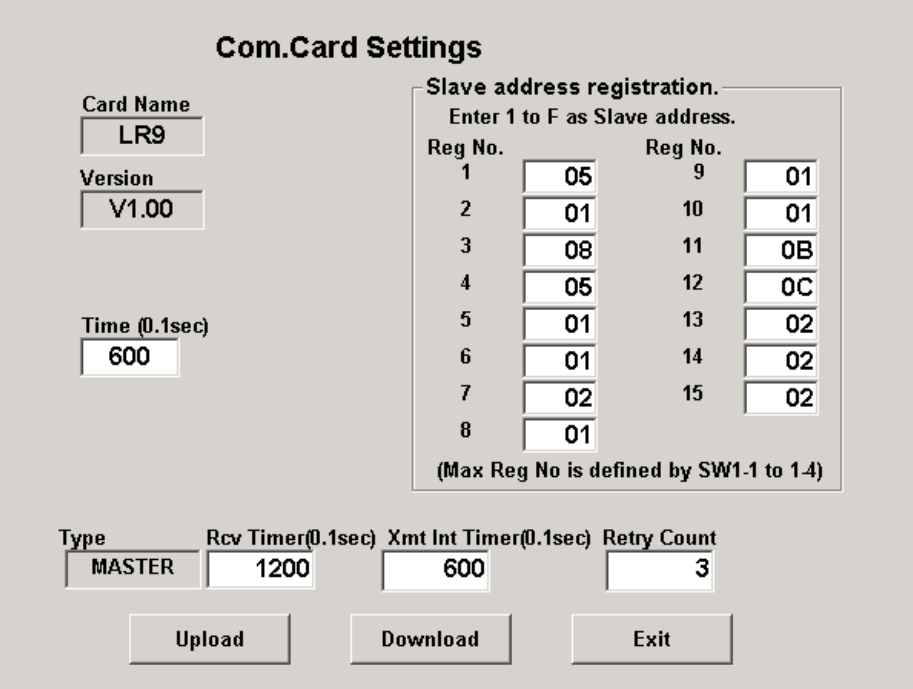

**<** Upload **>ボタン : 設定値のアップロードを開始します。**

**<** Download **>ボタン: 設定値のダウンロードを開始します。**

**<** Exit **>ボタン : 画面を閉じます。**

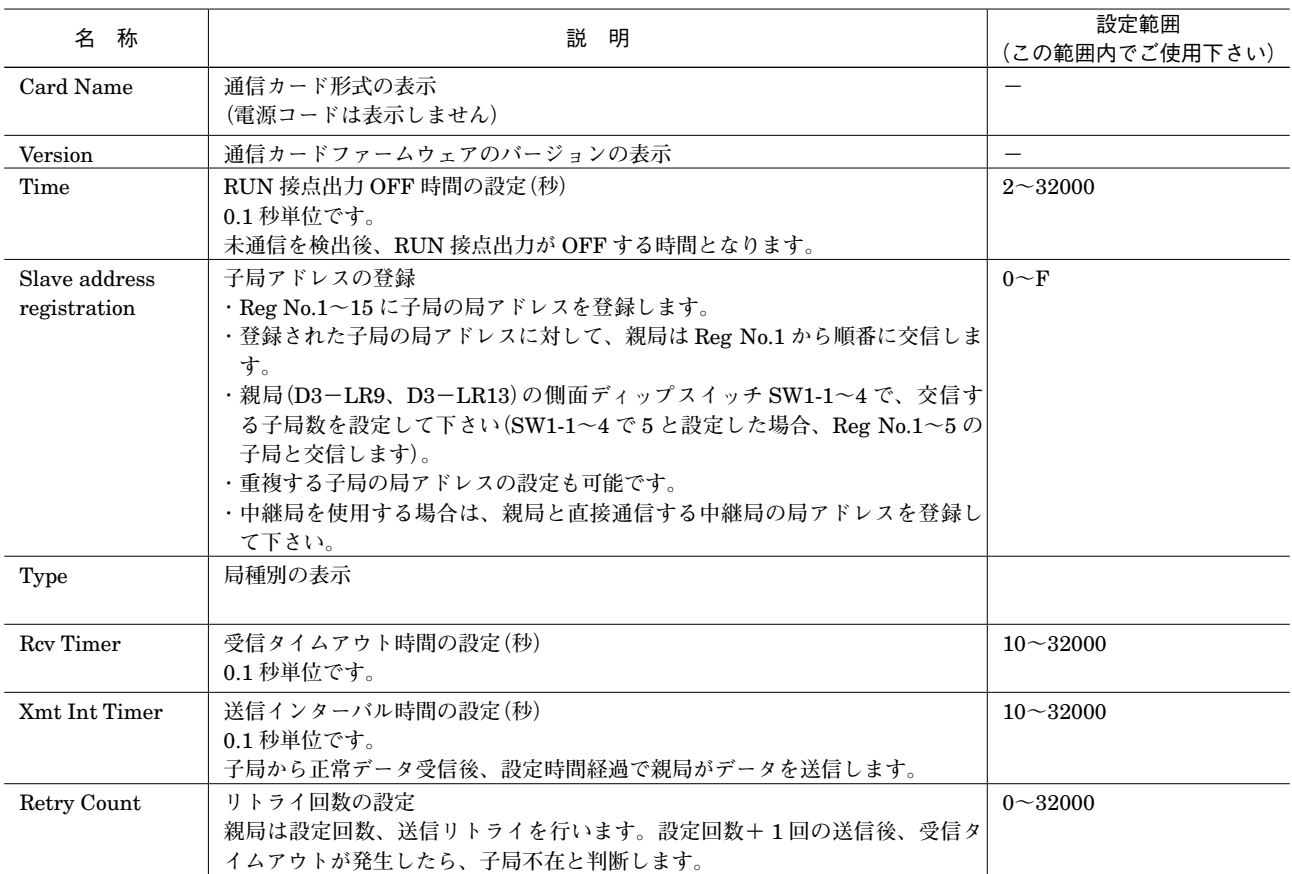

#### **●D3-LR9(D3-LR13)の設定例、送受信処理の説明**

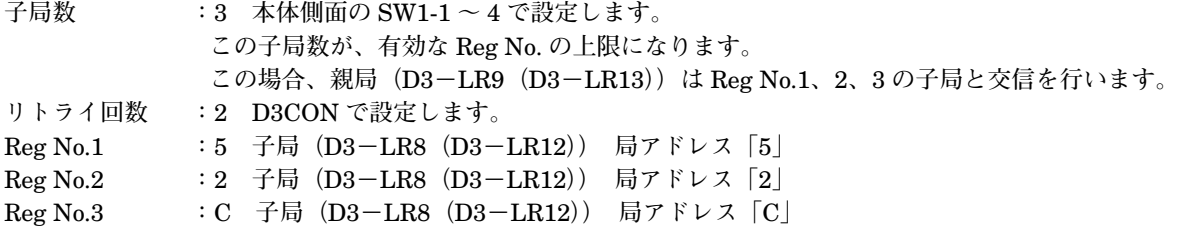

**上記設定をした場合、交信の順番は、次のようになります。**

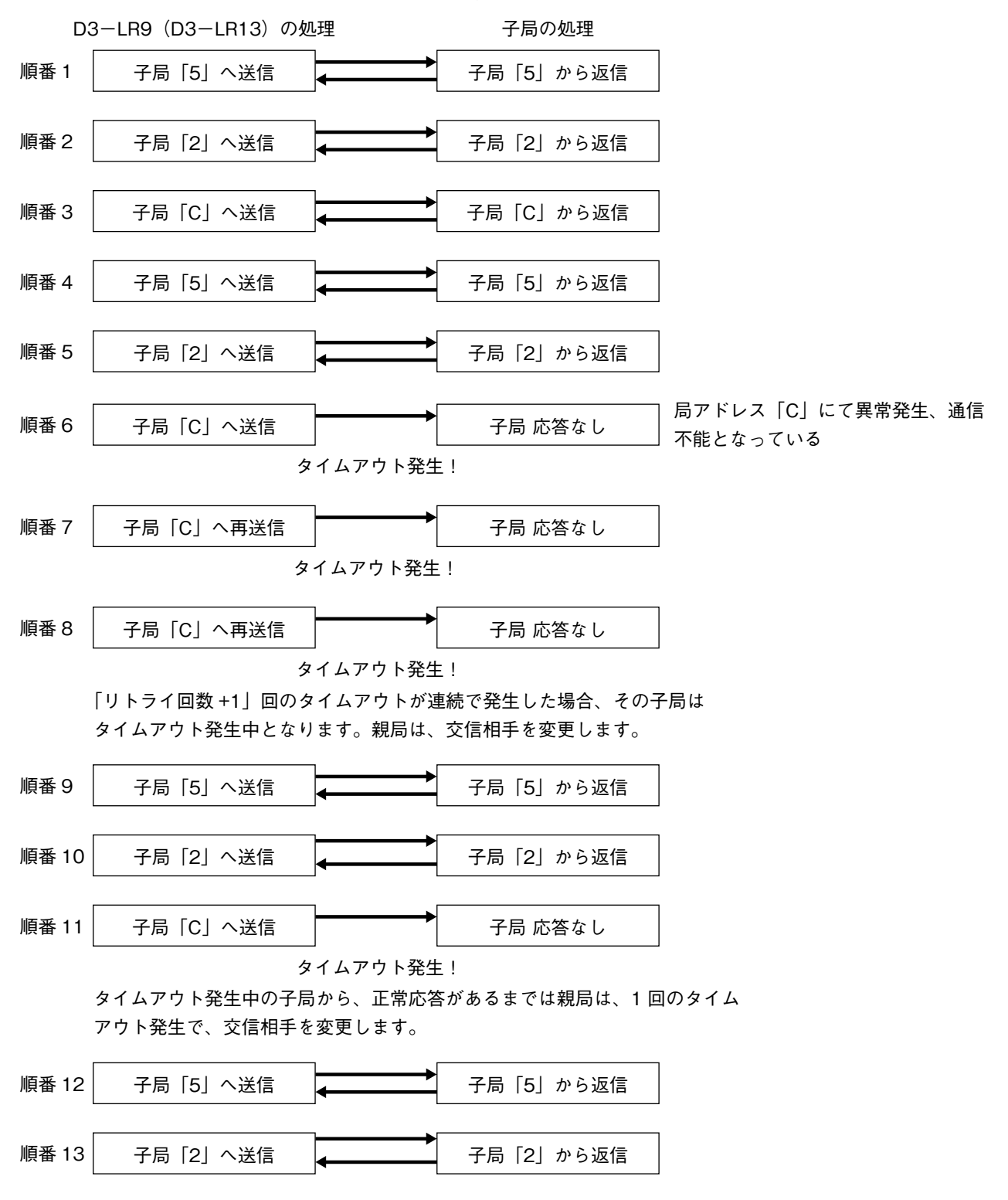

 $\sim$ 

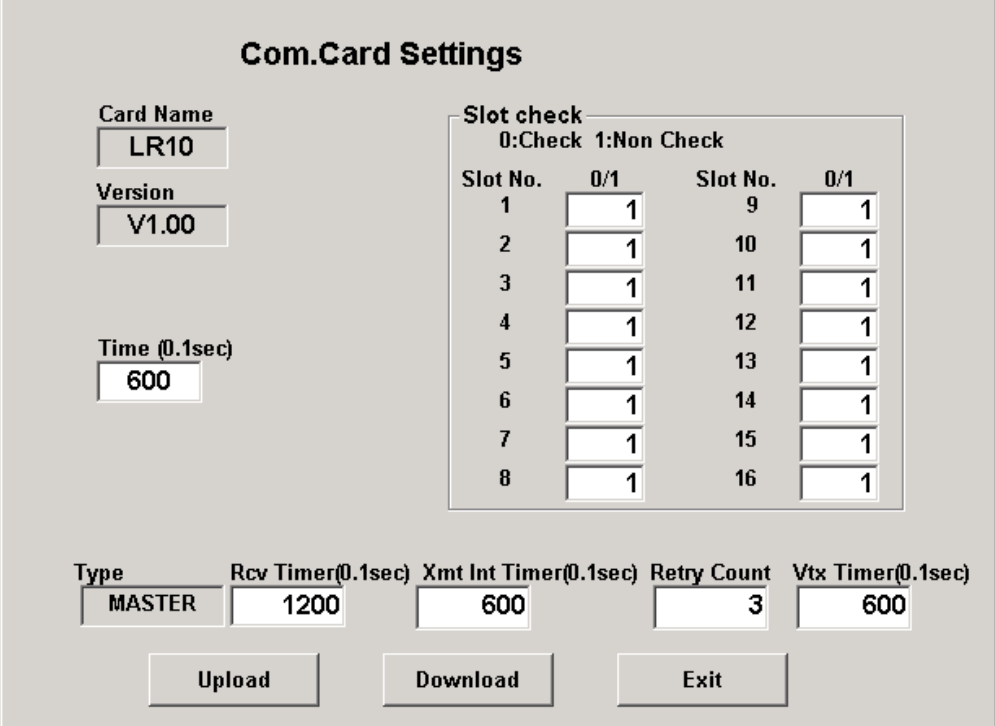

**<** Upload **>ボタン : 設定値のアップロードを開始します。**

- **<** Download **>ボタン: 設定値のダウンロードを開始します。**
- **<** Exit **>ボタン : 画面を閉じます。**

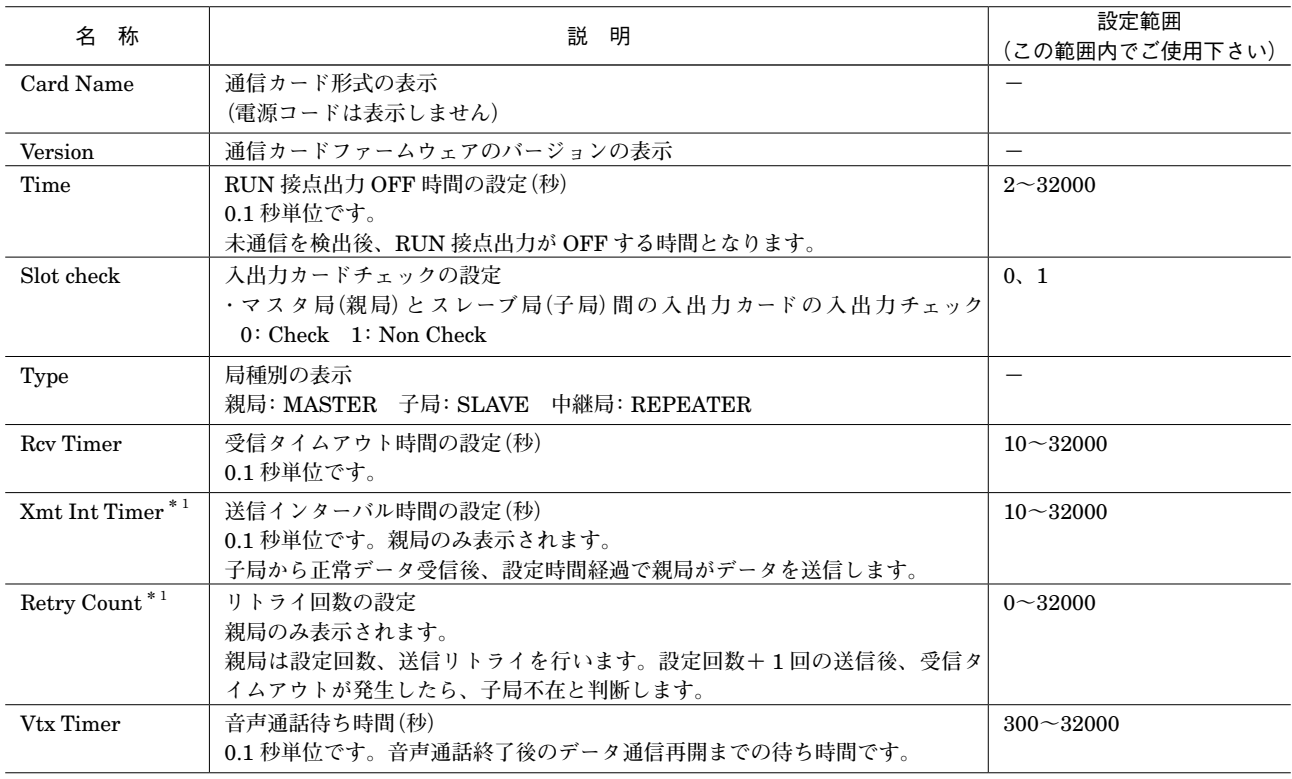

**\*1、親局の場合のみ表示されます。**

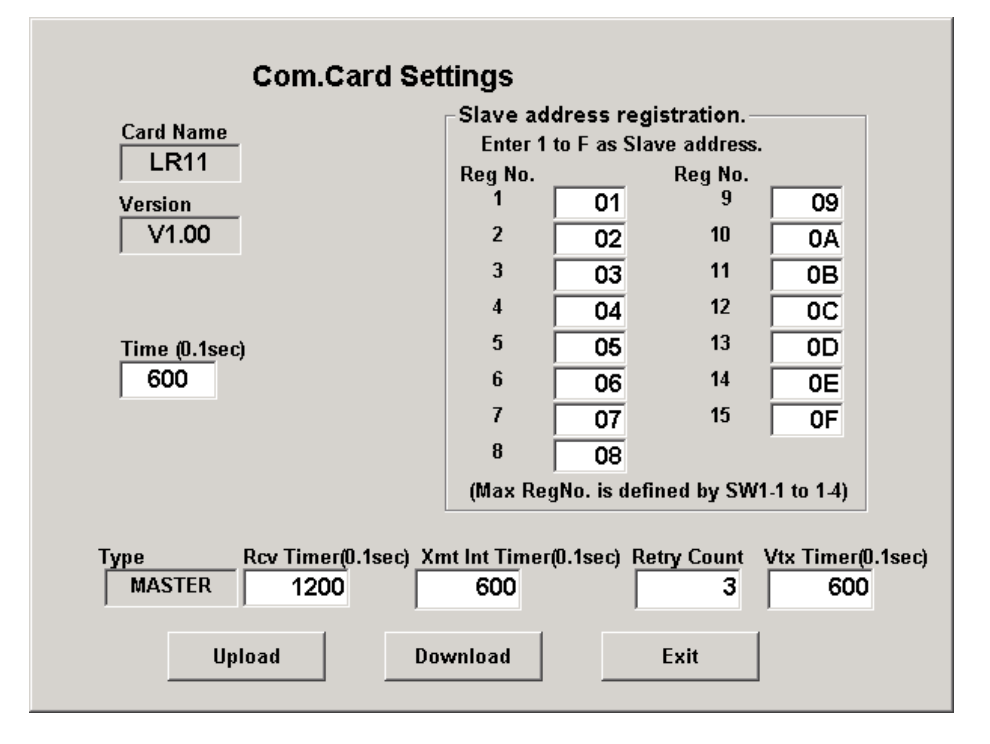

**<** Upload **>ボタン : 設定値のアップロードを開始します。**

**<** Download **>ボタン: 設定値のダウンロードを開始します。**

**<** Exit **>ボタン : 画面を閉じます。**

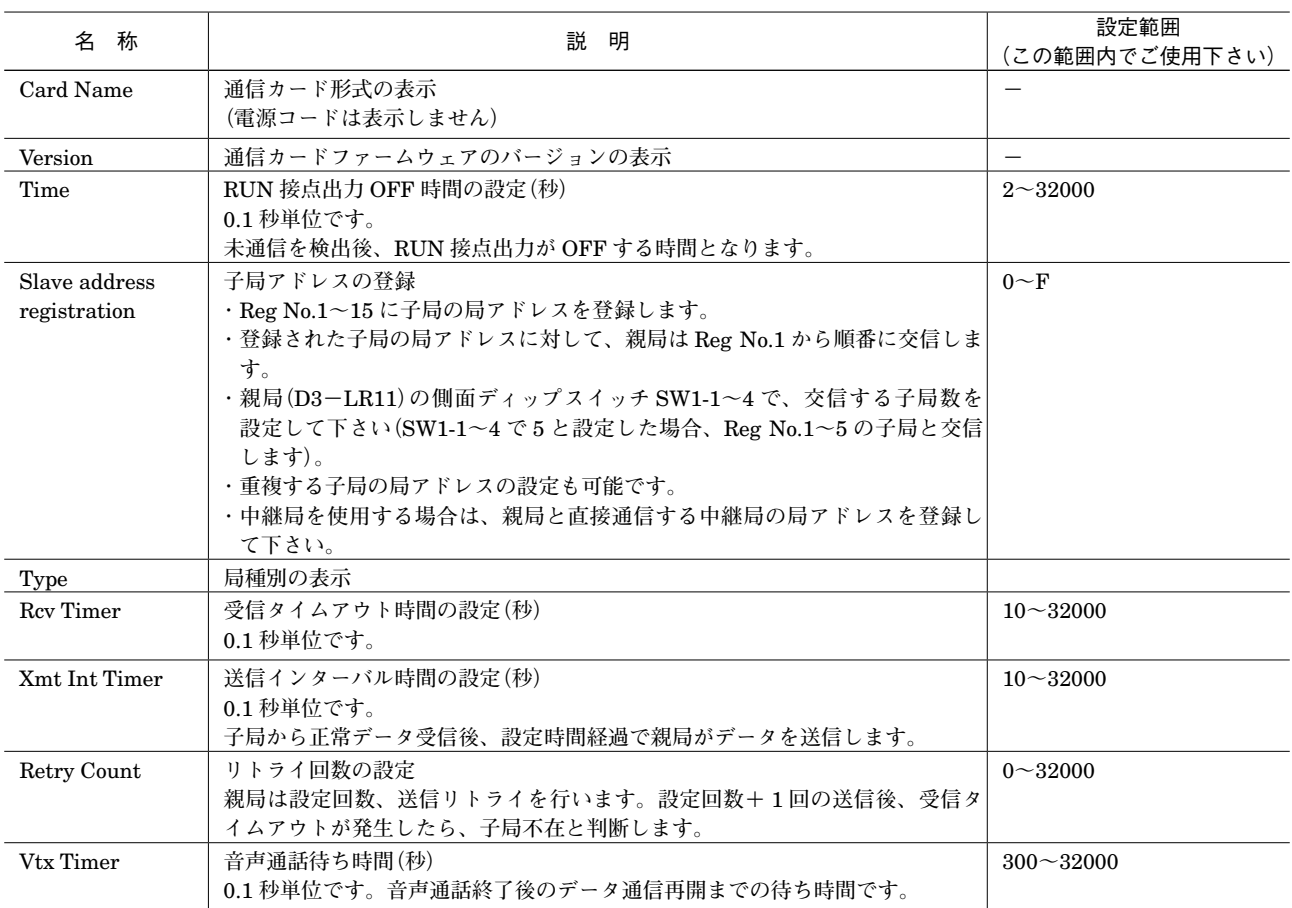

#### **●D3-LR11 の設定例、送受信処理の説明**

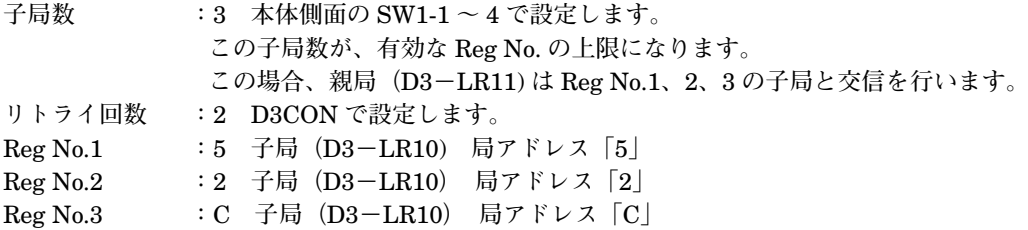

**上記設定をした場合、交信の順番は、次のようになります。**

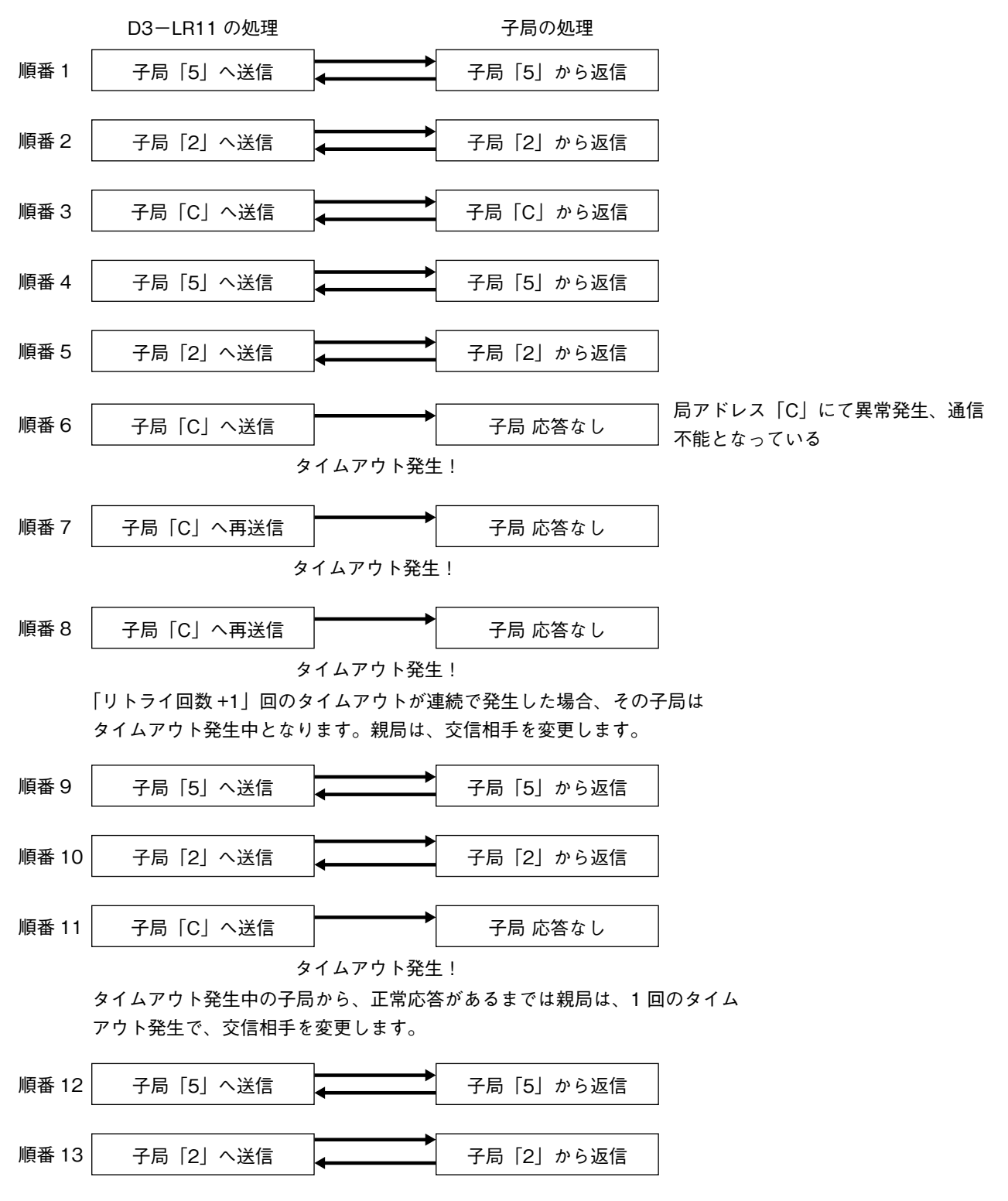

### <span id="page-36-0"></span>**4. 2. Ethernet 通信設定(Ethernet Settings)**

Ethernet **通信カード(形式:**D3**-**NE1**、**D3**-**NE2**)接続時に、<** Ethernet Setting **>ボタンをクリックすると、** Ethernet **通信設定画面(**Ethernet Settings**)が開きます。**

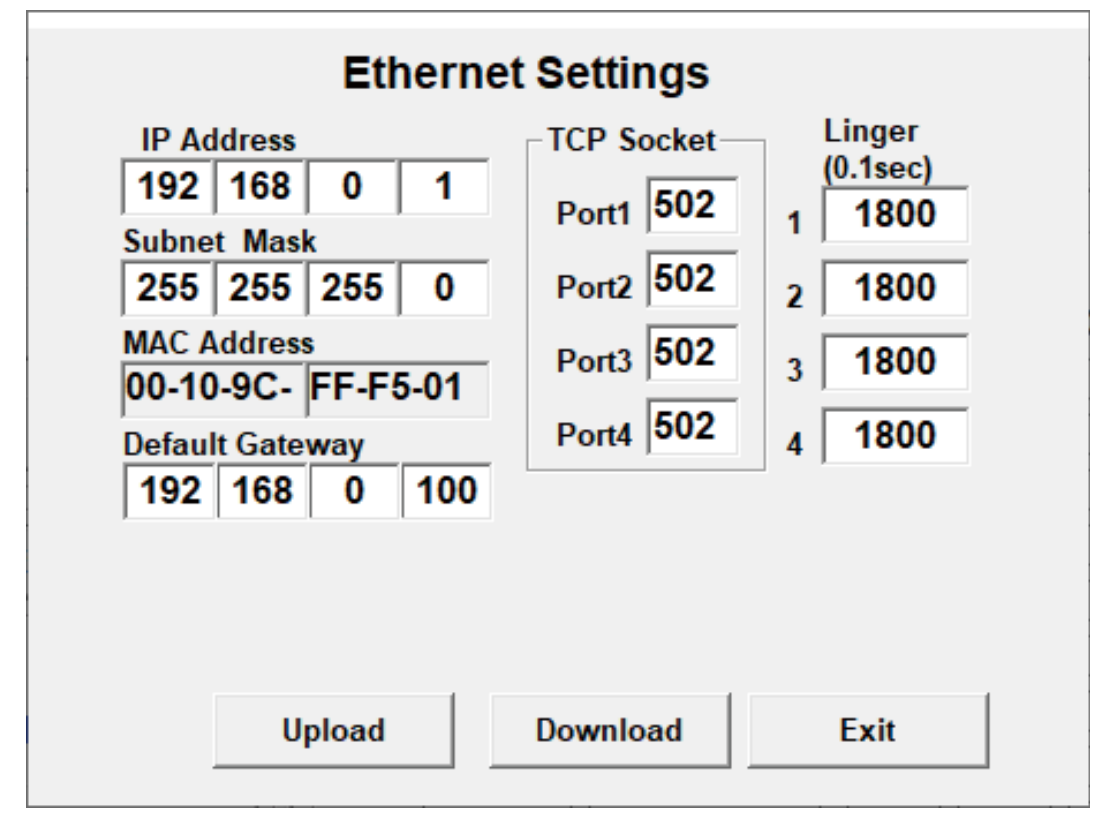

**<** Upload **>ボタン : 設定値のアップロードを開始します。**

- **<** Download **>ボタン: 設定値のダウンロードを開始します。**
- **<** Exit **>ボタン : 画面を閉じます。**

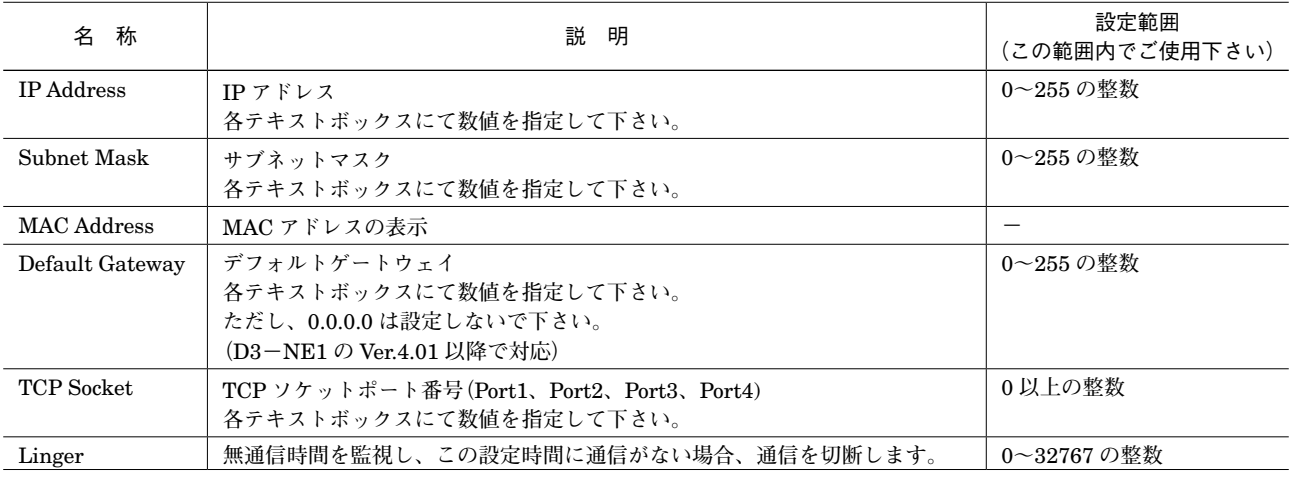

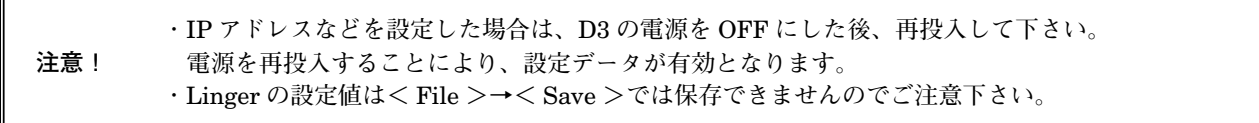

### <span id="page-37-0"></span>**4. 3. 無線回線通信設定(Repeater Settings)**

**モデムインタフェースカード(形式:**D3**-**LR1**)接続時に、<** Repeater Setting **>ボタンをクリックすると、無線回 線通信設定画面(**Repeater Settings**)が開きます。**

**無線データ通信モデム(形式:**RMD2**)の中継局を使用する場合に、親局、子局、中継局の設定が必要になります。親 局と子局だけの構成の場合は、工場出荷時設定のままで使用して下さい。**

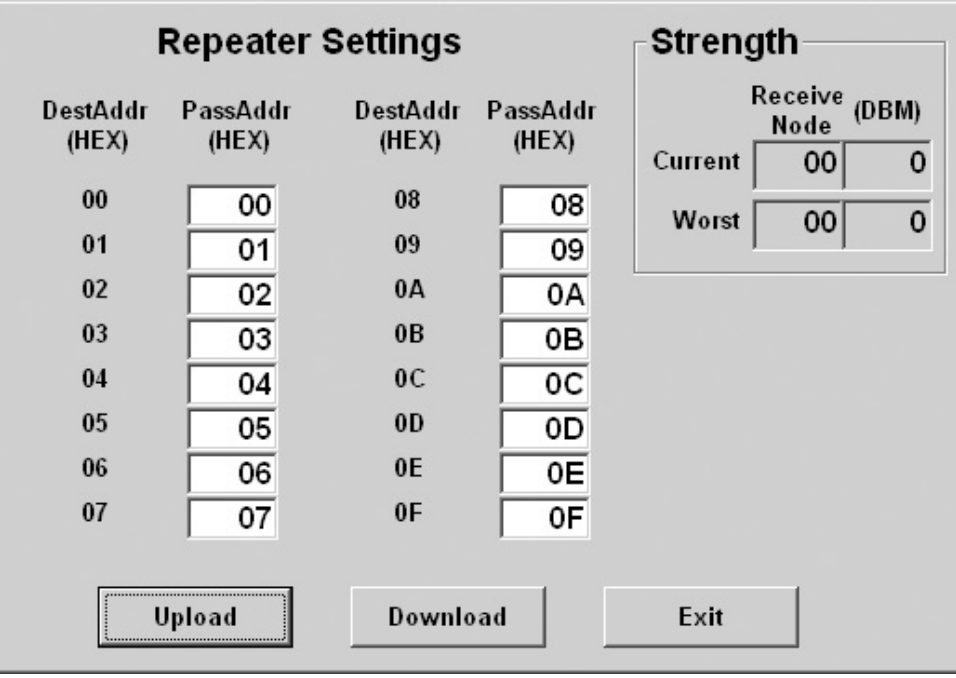

出荷時設定の画面

**<** Upload **>ボタン : 設定値のアップロードを開始します。**

**<** Download **>ボタン: 設定値のダウンロードを開始します。**

**<** Exit **>ボタン : 画面を閉じます。**

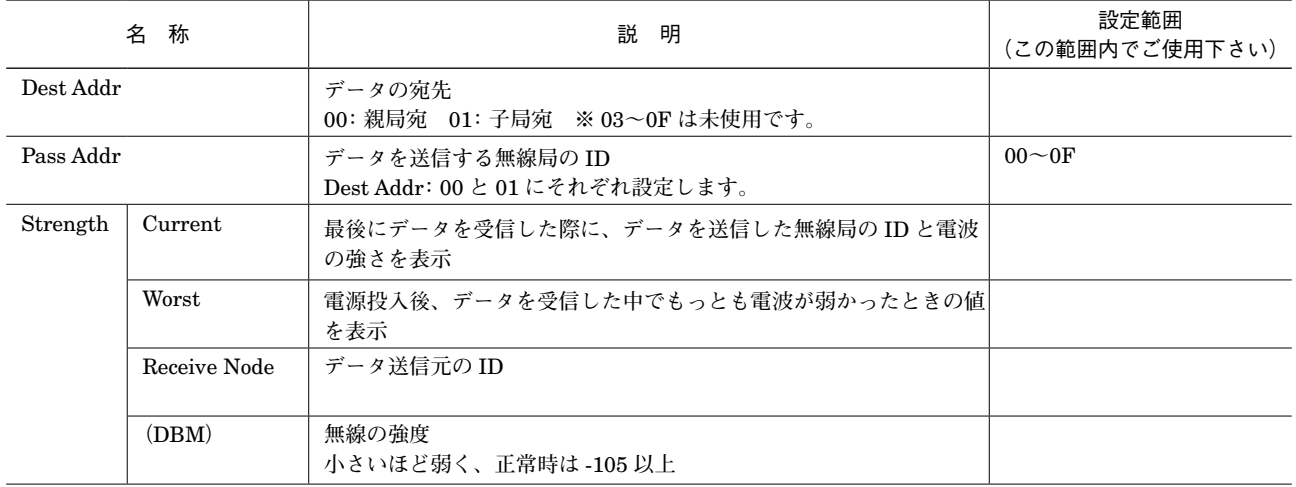

**注意! 設定を行った場合は、**D3 **の電源を** OFF **にした後、再投入して下さい。 電源を再投入することにより、設定データが有効となります。**

#### **■無線データ通信モデム(形式:RMD2)の中継設定例**

**詳細はそれぞれの取扱説明書を参照して下さい。**

#### **●中継を1台入れる場合(構成:親局⇔中継局⇔子局の構成)**

**①ディップスイッチ・ロータリスイッチによる設定 自局アドレス設定(**SA1**):親局:0、中継局:2、子局:1**

**注意! 親局:0、子局:1 は固定です。**

**周波数グループ設定(**SW6**):各局とも同じ設定にする。 マスタ/スレーブ切替(**SW3-2**):親局のみマスタ、中継局と子局はスレーブ。 無線テレメータ初期化設定(**SW3-3**):各局とも初期化する。**

**②** D3CON **による設定**

**無線回線通信設定画面(**Repeater Settings**)を開きます。それぞれの局の** DestAddr **と** PassAddr **を設定します。**

親局 (ID:00) の設定

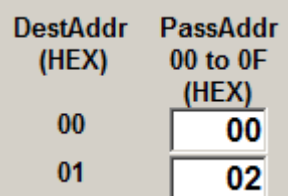

DestAddr PassAddr | 1999年 | 1999年 | 1999年 | 1999年 | 1999年 | 1999年 | 1999年 | 1999年 | 1999年 | 1999年 | 1999年 | 19 00 00 **-** 01 02 **子局(**ID**:**01**)宛のデータを中継局** (ID**:**02) **にデータを送る。**

中継局 (ID:02) の設定

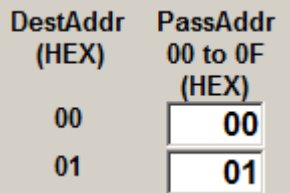

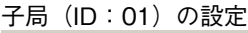

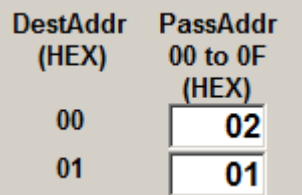

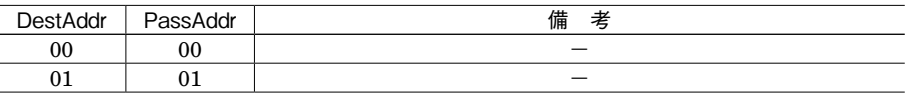

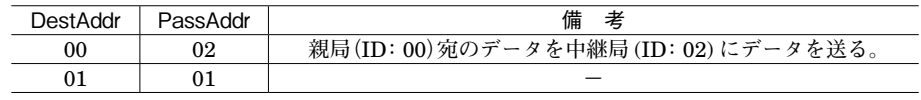

#### **●中継を2台入れる場合(構成:親局⇔中継1局(親局側)⇔中継2局(子局側)⇔子局の構成)**

**①ディップスイッチ・ロータリスイッチによる設定**

**自局アドレス設定(**SA1**):親局:0、中継1局(親局側):2、中継2局(子局側):3、子局:1**

**注意! 親局:0、子局:1 は固定です。**

**周波数グループ設定(**SW6**):各局とも同じ設定にする。 マスタ/スレーブ切替(**SW3-2**):親局のみマスタ、中継1局と中継2局と子局はスレーブ。 無線テレメータ初期化設定(**SW3-3**):各局とも初期化する。**

00 00 **-**

**②** D3CON **による設定**

**無線回線通信設定画面(**Repeater Settings**)を開きます。それぞれの局の** DestAddr **と** PassAddr **を設定します。**

DestAddr PassAddr 備 考

親局 (ID:00) の設定

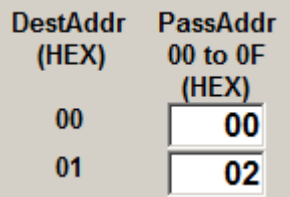

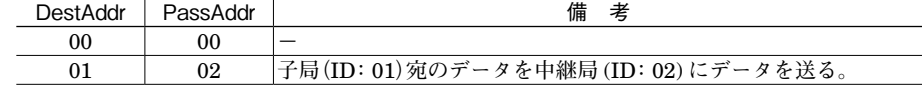

01 03 **子局(**ID**:**01**)宛のデータを中継局** (ID**:**03) **にデータを送る。**

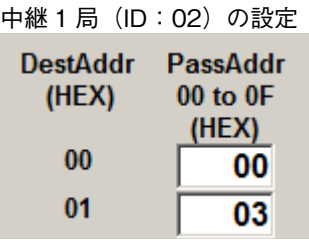

中継 2 局 (ID:03) の設定

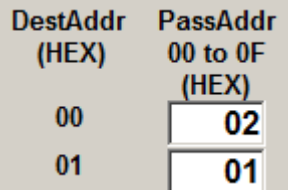

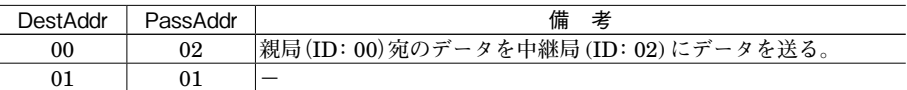

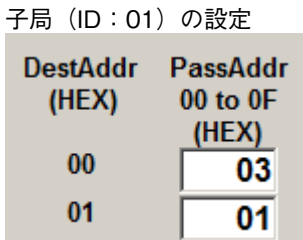

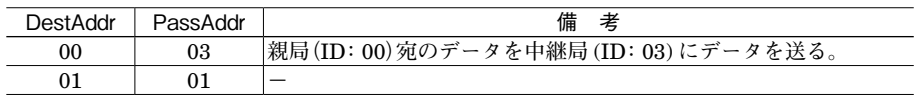

### <span id="page-40-0"></span>**4. 4. 多重伝送(SIN-NET)通信設定(Accept Node Settings)**

**多重伝送(**SIN-NET**)用テレメータカード(形式:**D3**-**LT7**、**D3**-**LT8**、**D3**-**LT9**)接続時に、<**Accept Node Setting**>ボ タンをクリックすると、多重伝送用テレメータカード設定画面(**Accept Node Settings**)が開きます。 多重伝送用テレメータカードを用いてデータを伝送する際、伝送したいノードのステーション番号を設定する必要があ ります(最大** 32 **台まで対応)。**

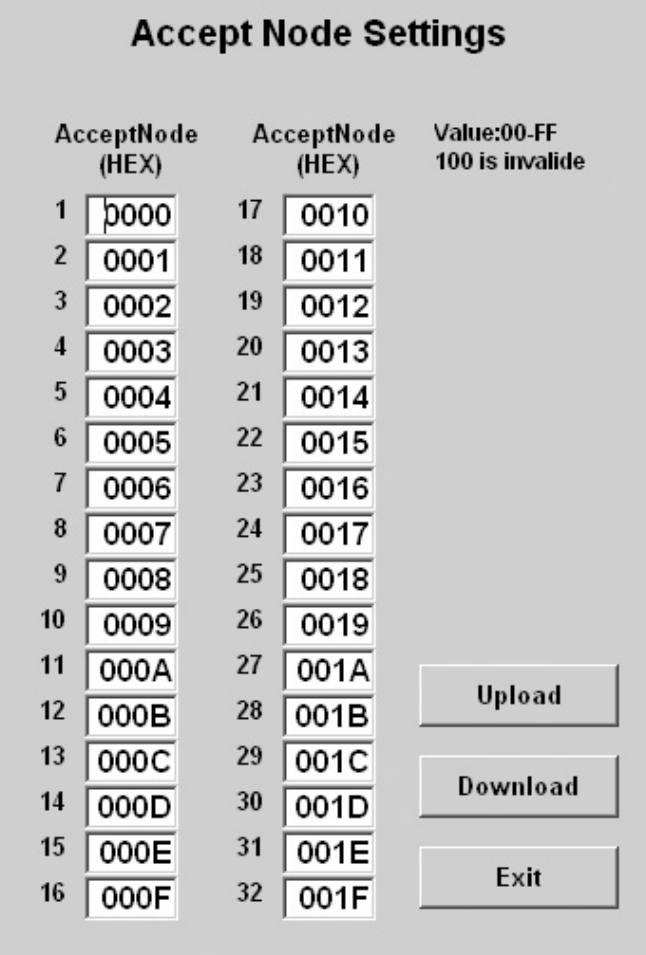

**<** Upload **>ボタン :設定値のアップロードを開始します。**

**<** Download **>ボタン: 設定値のダウンロードを開始します。**

**<** Exit **>ボタン : 画面を閉じます。**

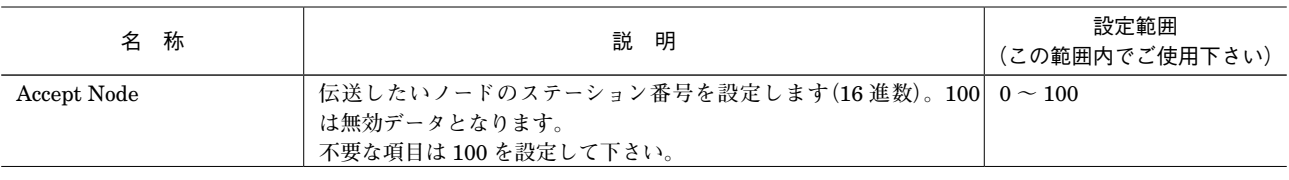

**注意! 設定を行った場合は、**D3 **の電源を** OFF **にした後、再投入して下さい。 電源を再投入することにより、設定データが有効となります。**

### <span id="page-41-0"></span>**4. 5. 多重伝送(SIN-NET)・Modbus / TCP(Ethernet)通信設定**

**多重伝送(**SIN-NET**)・**Modbus **/** TCP**(**Ethernet**)用通信カード(形式:**D3**-**NSE1**)接続時に、<**NSE Setting**> ボタンをクリックすると、下図のような画面が開きます。**

**多重伝送(**SIN-NET**)を** Modbus **/** TCP **経由でアクセスする場合、**Modbus **/** TCP **の設定とともに、アクセスするノー ドのステーション番号と** Data ID **を設定する必要があります。**

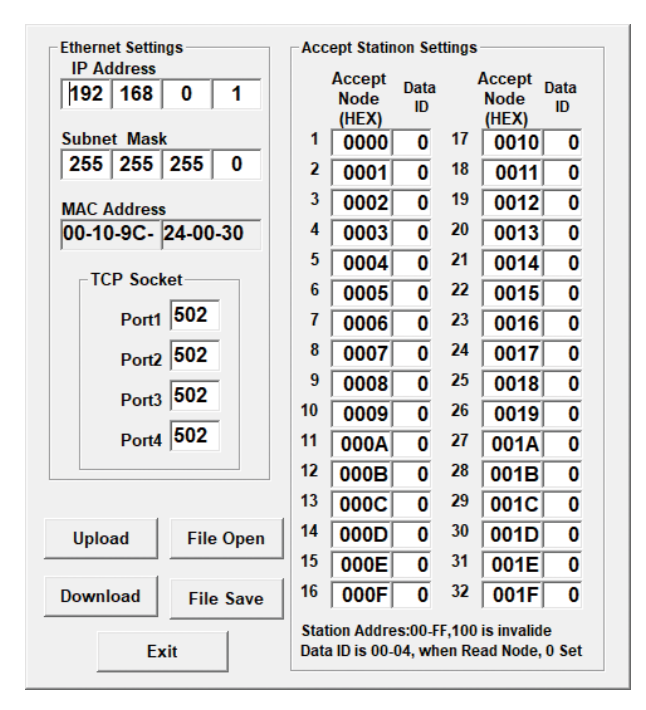

**<** Upload **>ボタン : 設定値のアップロードを開始します。**

- **<** Download **>ボタン: 設定値のダウンロードを開始します。**
- **<** File Open **>ボタン: 設定値をファイルから読み出します。**
- **<** File Save **>ボタン : 設定値をファイルに保存します。**

**<** Exit **>ボタン : 画面を閉じます。**

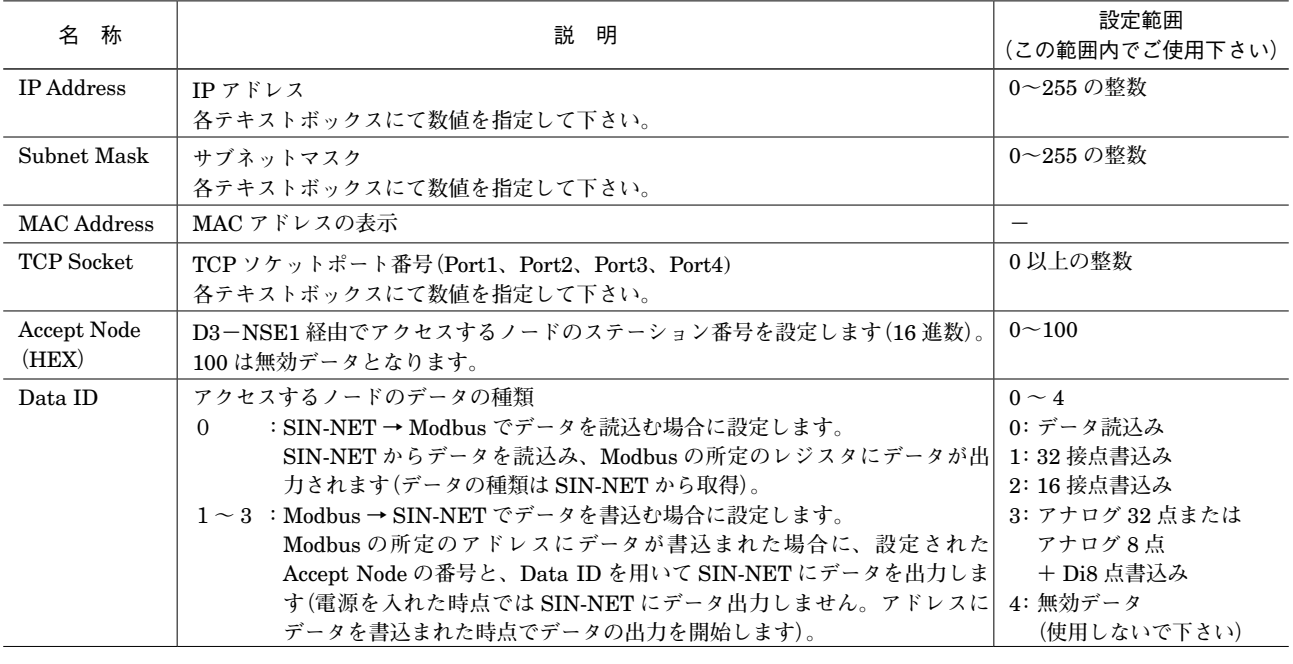

**注意!** IP **アドレスなどを設定した場合は、**D3 **の電源を** OFF **にした後、再投入して下さい。 電源を再投入することにより、設定データが有効となります。**

#### **■Modbus 上でのアドレスの割付けについて**

**設定画面にリスト表示されているノード** 1 **~** 32 **に対するアドレスの割付けは下表の通りです。 このアドレスにアクセスして** SIN-NET **とデータ通信を行う際は、ノードの** 1 **~** 32 **に対応する** Accept Node **に設定さ れたステーション番号を用いてアクセスします。**

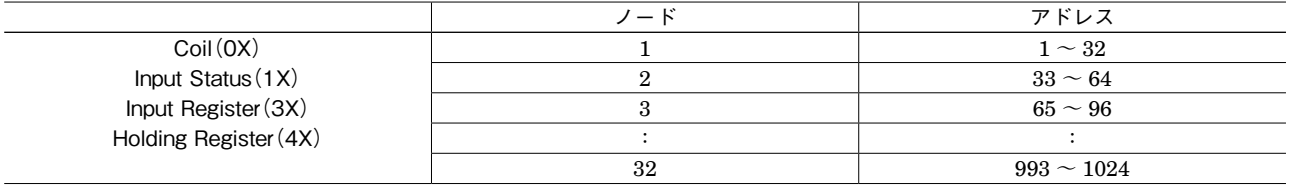

#### **■割付けられているアドレスの内容**

**上表の通り、ノード毎にアドレスが割付けられていますが、データの構成は下記のように** 2 **通りあります。** Modbus **→** SIN-NET **の場合は** Data ID **の項目に設定された** Data ID **によります。**SIN-NET **→** Modbus **の場合は** Accept Node **に設定されたステーション番号の入力仕様によります。**

#### **●接点 32 点、16 点の場合**

**・**Modbus **→** SIN-NET Input Status**(**1X**)にデータがセットされます。**

**・**SIN-NET **→** Modbus

Coil**(**0X**)にデータが書込まれた場合、**SIN-NET **にデータが出力されます。** Modbus **のアドレス番号** 1 **~** 32 **が** SIN-NET **での** Ch1 **~** Ch32 **に対応します。** 16 **点の場合、アドレス番号** 17 **~** 32 **は無視されます。**

#### **●アナログ 32 点またはアナログ 8 点+接点 8 点の場合**

**・**Modbus **→** SIN-NET **アナログデータは** Input Register**(**3X**)にデータがセットされます。 接点データは** Input Status**(**1X**)にデータがセットされます。(**8 **点分のみ)**

**・**SIN-NET **→** Modbus

**アナログデータは** Holding Register**(**4X**)にデータが書込まれた場合、**SIN-NET **にデータが出力されます。 接点データは** Coil**(**0X**)に割付けられています(接点データのみを出力することはできません。必ずアナログデータ を最低1**Ch **分書込んで下さい)。**

**アナログデータの場合、アドレス番号** 1 **~** 32 **が** SIN-NET **での** Ch1 **~** Ch32 **に対応します。 接点データの場合、アドレス番号** 1 **~** 8 **が** SIN-NET **での** Ch1 **~** Ch8 **に対応します。 データフォーマットはアクセスするノードの仕様によりますので、各仕様書を参照して下さい。**

### <span id="page-43-0"></span>**5. 通信入出力カードの設定**

### **5. 1. D3-GE2 通信入出力選択カード設定(Com. Card Settings)**

**<** Setting **>ボタンをクリックすると、通信入出力選択カード設定画面(**Com. Card Settings**)が開きます。**

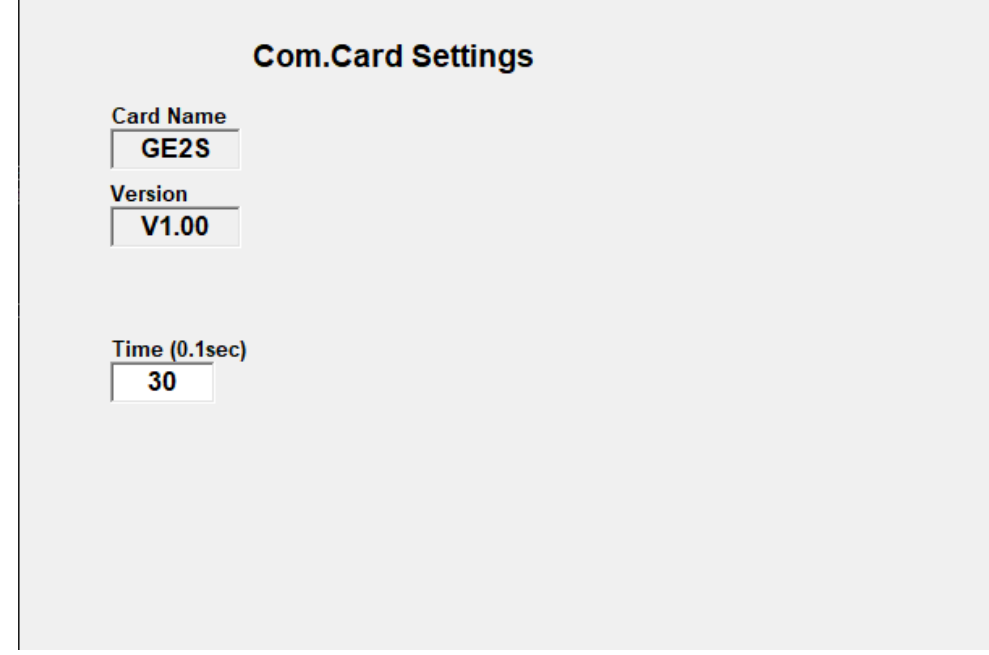

**<** Upload **>ボタン : 設定値のアップロードを開始します。**

- **<** Download **>ボタン: 設定値のダウンロードを開始します。**
- **<** Exit **>ボタン : 画面を閉じます。**

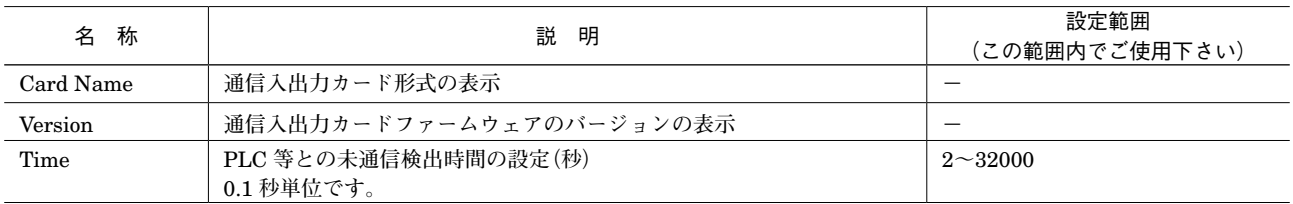

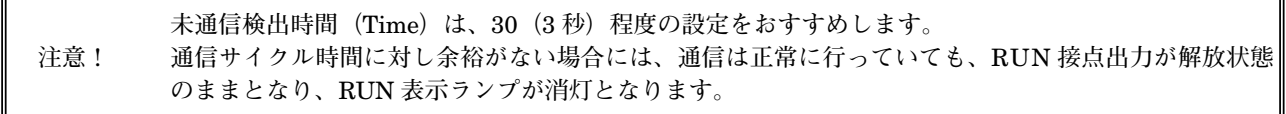

### **D3CON**

### <span id="page-44-0"></span>**5. 2. D3-GE2 Ethernet 通信設定(Ethernet Settings)**

Ethernet **通信入出力選択カード(形式:**D3**-**GE2**)接続時に、<**Ethernet Setting**>ボタンをクリックすると、**Ethernet **通信設定画面(**Ethernet Settings**)が開きます。**

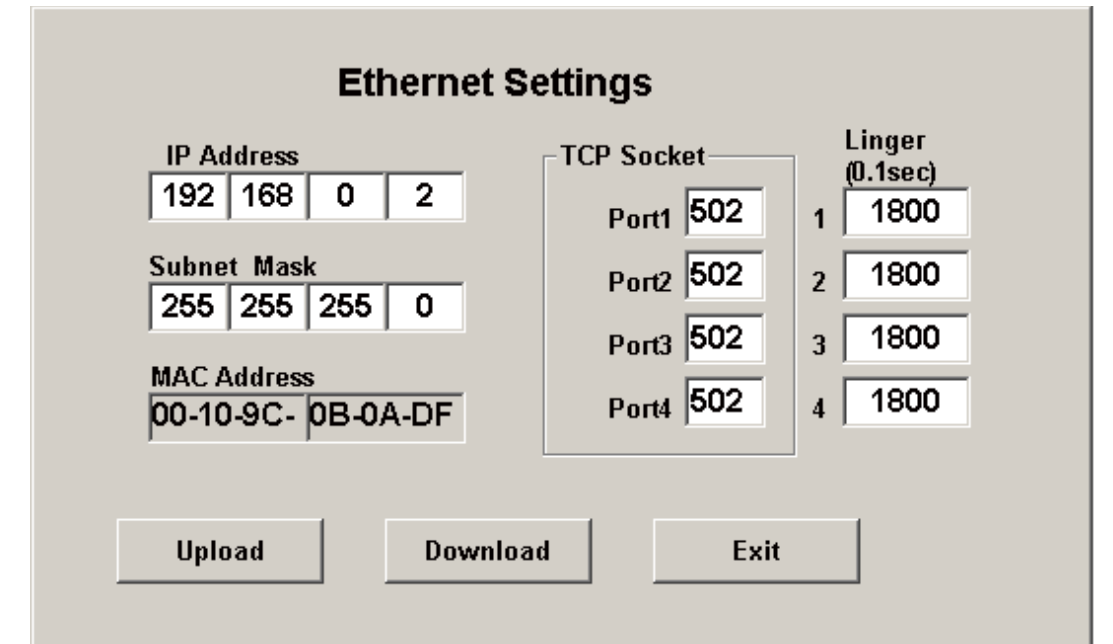

**<** Upload **>ボタン :** Ethernet **通信の設定値のアップロードを開始します。**

**<** Download **>ボタン:** Ethernet **通信の設定値のダウンロードを開始します。**

**<** Exit **>ボタン : 画面を閉じます。**

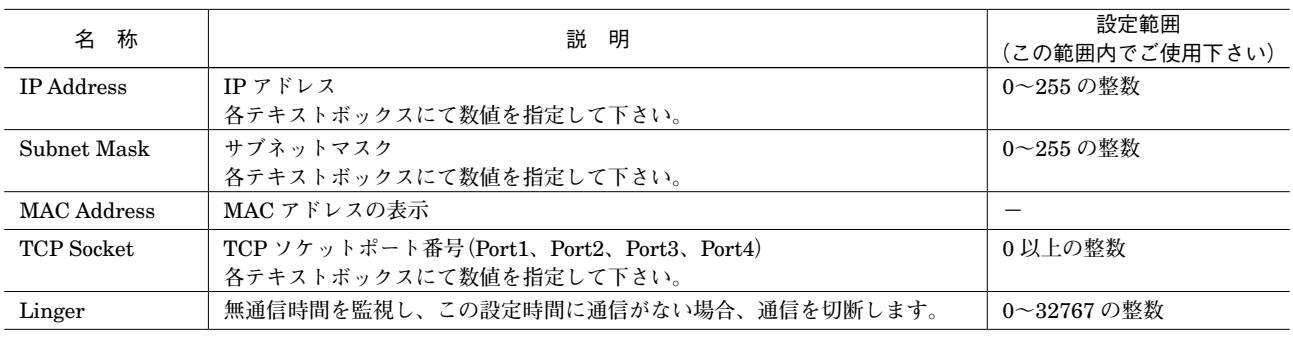

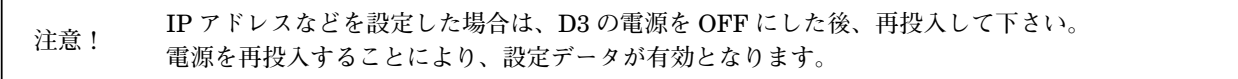

### <span id="page-45-0"></span>**5. 3. 通信入出力選択カードパラメータ設定詳細画面**

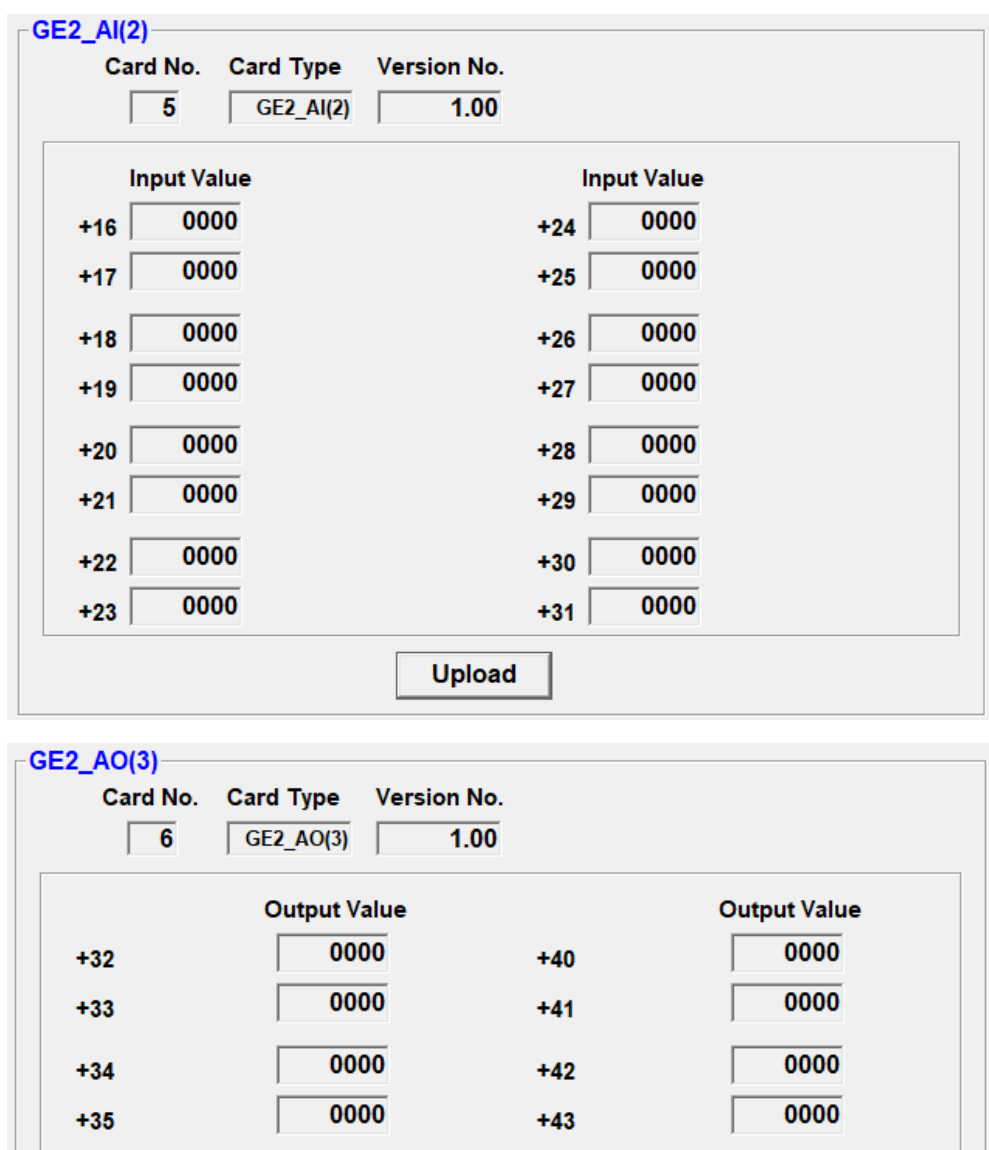

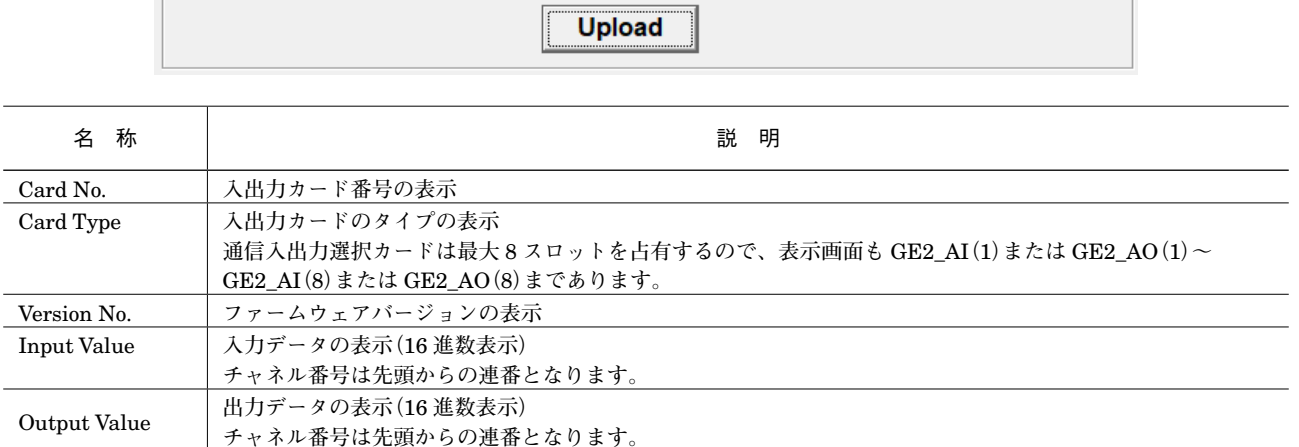

 $+44$ 

 $+45$ 

 $+46$ 

 $+47$ 

 $0000$ 

 $0000$ 

 $0000$ 

0000

 $+36$ 

 $+37$ 

 $+38$ 

 $+39$ 

 $0000$ 

 $0000$ 

 $0000$ 

 $0000$ 

### <span id="page-46-0"></span>**6. 設定データの書出しと読込み**

### **6. 1. 設定データの書出し**

**各入出力カードの設定データを一括でファイルに保存できます。 各入出力カードの画面において<** Upload **>または<** Download **>を実行したカードのデータのみが保存します。各入 出力カードの設定画面において、<** Upload **>または<** Download **>を実行していないカードのデータは保存されませ んのでご注意下さい。**

#### **●操作手順**

**①各カード画面において<** Upload **>を実行する。 ②変更がある場合には、変更後<** Download **>を実行する。 ③オーバービュー画面を表示する。 ④メニューバーの[**File**]-[**Save**]を選択する。 ⑤保存場所、ファイル名を設定し保存する。拡張子は「**ujx**」。**

### **6. 2. 設定データの読込み**

**各入出力カードの設定データを一括で保存したファイルを開いて** PC **の画面に設定を読込みます。 これだけでは各入出力カードには書込まれませんので、各入出力カードの設定画面において <** Download **>を実行して下さい。**

#### **●操作手順**

**①メニューバーの[**Connect**]-[**Connect**]を選択し、**Connect **の状態にする。 ②オーバービュー画面を表示した状態で<** Upload **>を実行し、入出力カードの情報を読込む。 ③メニューバーから[**Open**]を選択する。 ④保存場所、ファイル名を選び実行する。 ⑤入出力カードの画面において<** Download **>を実行する。 ⑥変更がある場合には、変更後<** Download **>を実行する。**